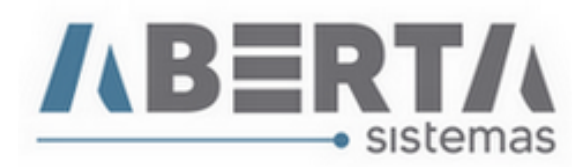

# **Manual de preenchimento DI**

**1.** No módulo Importação vá a Movimentação - DI ou pressione a tecla "F5" no seu teclado.

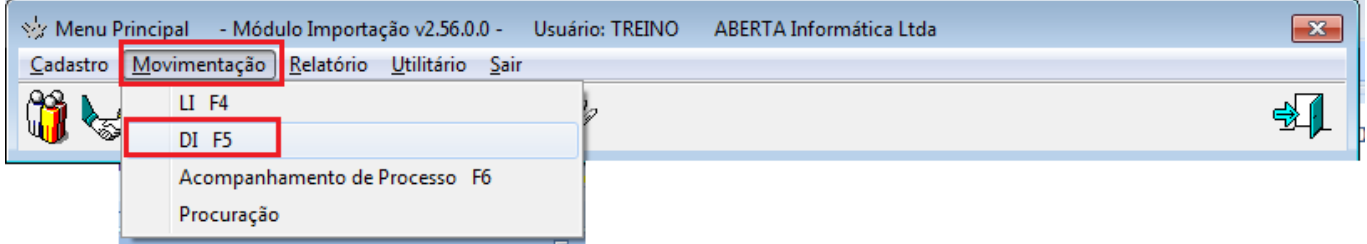

**2.** Clique em Adicionar para iniciar uma nova DI.

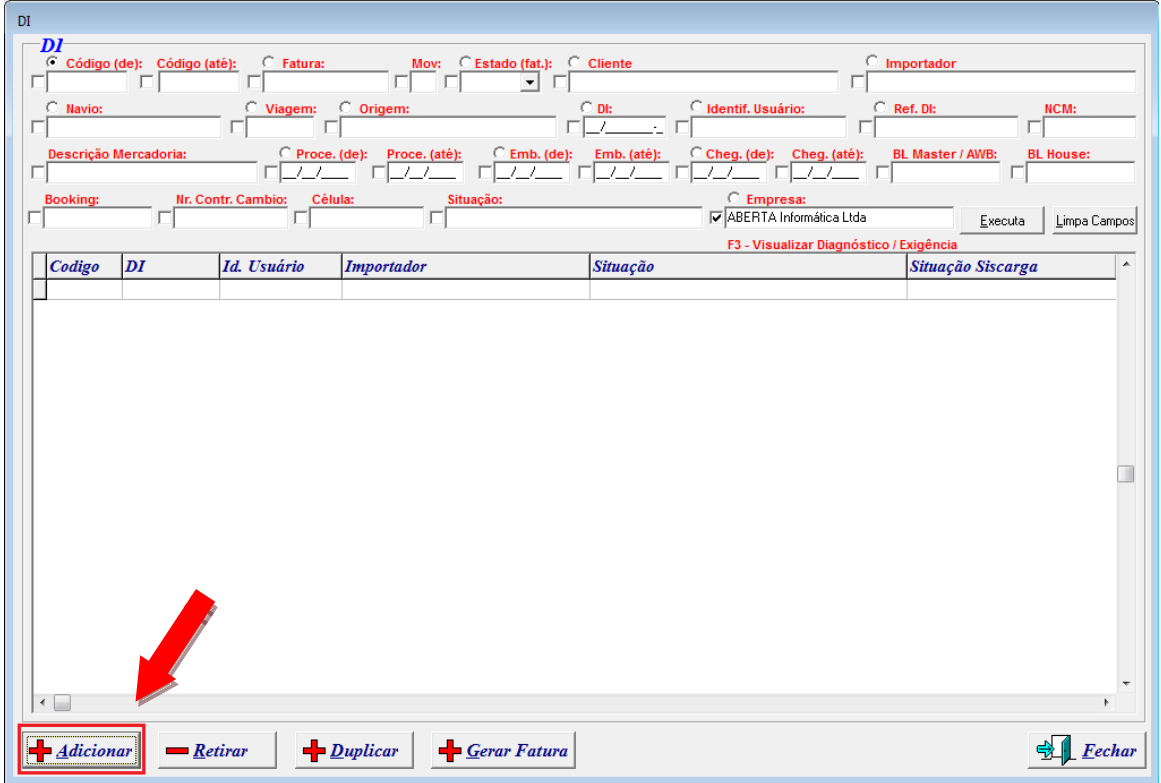

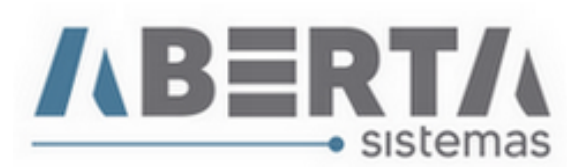

- **3. Geral**, você preencherá os campos conforme necessário.
	- **Cliente**: Esse campo será informado para a empresa cujo faturamento será emitido ou que follow será enviado caso o campo célula esteja em branco. Normalmente é o mesmo do Importador.
	- **Célula:** Esse campo serve para separar os destinatários dos emails nos casos que a empresa tenha setores diferentes de importação (Ex.: Motores e Tintas). Para criar esses grupos/células, basta entrar no cadastro de cliente na ABA Follow UP. Não é um campo obrigatório, sendo mais usado por empresas que tenham o modulo follow up ativo.
	- **Importador**: Importador da mercadoria, quando preenchido o campo "Cliente" essa célula será preenchida automaticamente, mas pode ser alterado ao passar pelo campo caso o importador seja diferente do cliente.
	- **Analista**: Esse campo preenche automaticamente conforme dados de login.
	- **Despachante**: Ele utiliza o despachante cadastrado no sistema.
	- **Tipo da Declaração:** Informe TIPO da sua DI: Consumo, Admissão em regime especial (Temporária ou Entreposto), Nacionalização de DI anteriormente admitida em regime especial (Nacionalização de Admissão Temporária ou Entreposto), Caso selecione uma nacionalização é possível Vincular a DI anterior no campo **Documento Vinculado. (É possível alterar esse campo depois da DI digitada, desde que as adições não tenham sido geradas.** Se necessário alterar com adições geradas, basta retirar as adições, alterar o campo e depois mandar gerar as adições novamente.)
	- **Documento Vinculado:** Preencha em caso de DI's de nacionalização de Admissão Temporária ou Entreposto Aduaneiro.
	- **Data para calculo:** Informe a data da taxa que será utilizada para cálculo. Caso a taxa da moeda utilizada na DI não esteja atualizada, o sistema dará advertência solicitando a atualização da taxa/moeda para a data informada.

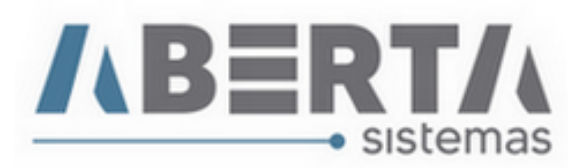

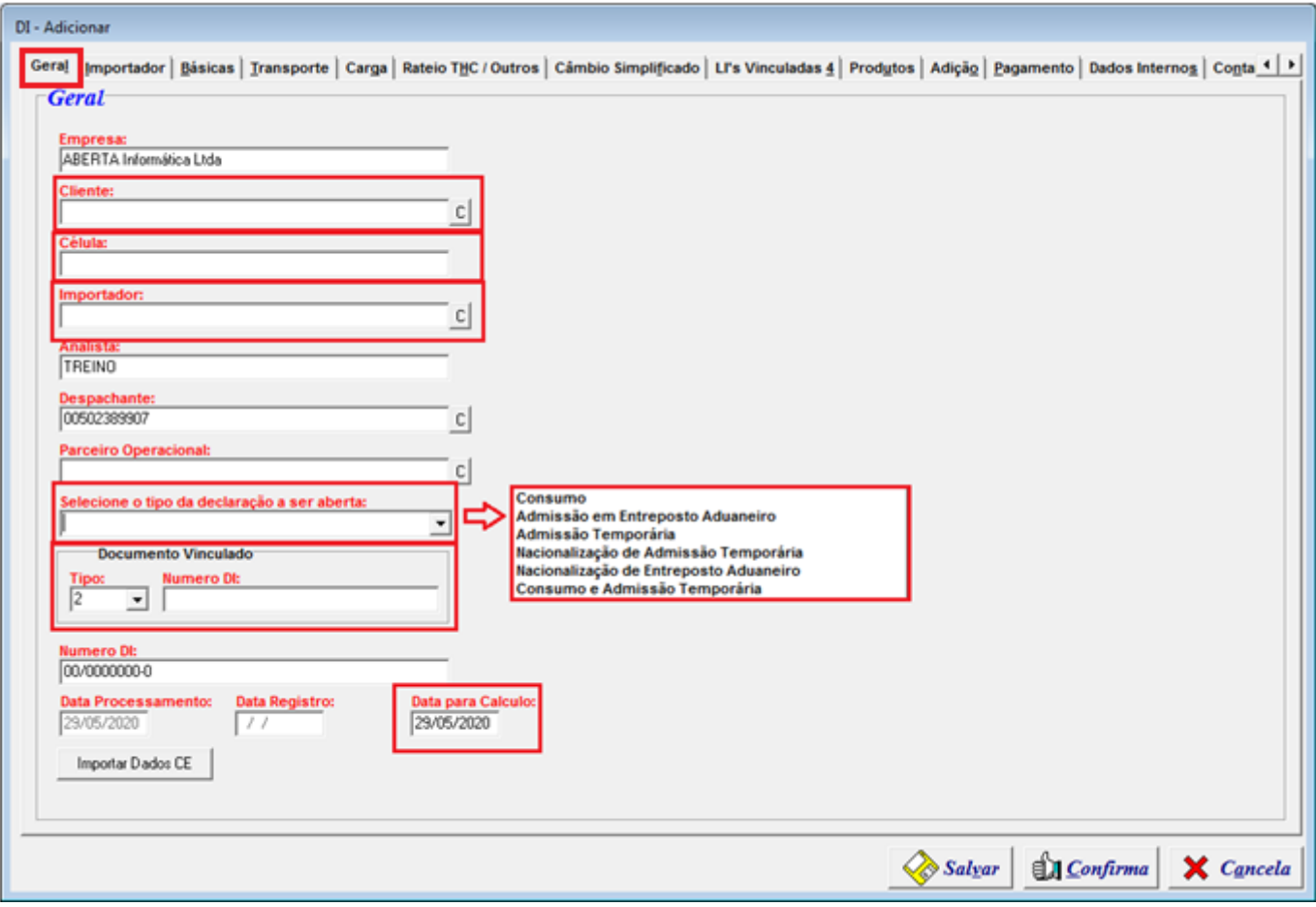

 **Importar dados do CE:** Ao clicar neste botão é possível importar os dados do mercante, como valor do frete, THC, demais taxas lançadas na CE, containers, pesos, lacres, NCM's, etc. Agilizando o preenchimento da DI.

Preencha os campos solicitados e clique em **"Confirma".**

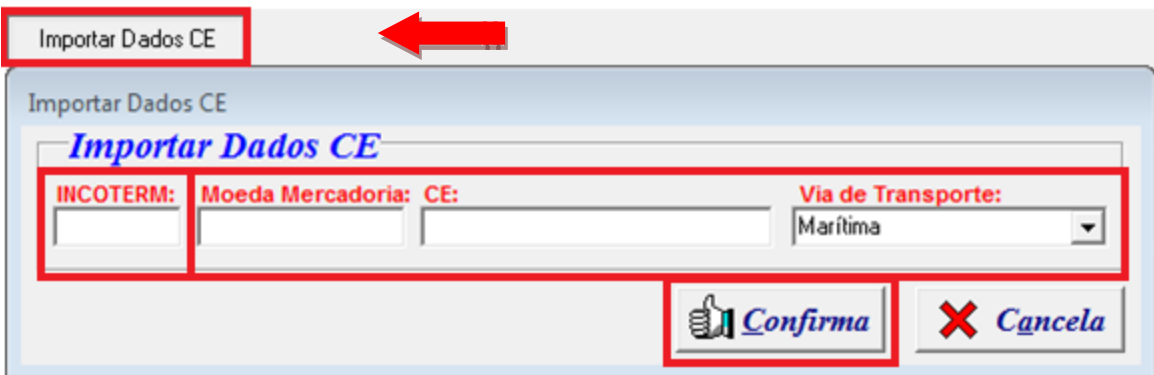

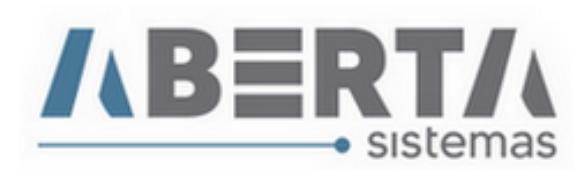

## **4. Importador.**

- Nessa aba teremos os campos a ser preenchidos.
- **Identificação da DI**: Esse campo será usado para preencher a solicitação de registro no Siscomex, por isso este campo não aceita caracteres especias (/\*-,.", etc.) Se quiser que o sistema preencha automaticamente com o numero da Fatura da sua empresa, basta deixar em branco que ao clicar no botão Gerar Fatura na tela inicial da DI para criar a identificação automática.
- **Tipo do importador**: Esse campo será preenchido automaticamente com os dados que foram informados no campo Cliente / Importador na **Aba Geral.**
- **Caracterização da Operação**: Importação Própria / Importação por conta e ordem (ou encomenda), Caso selecione Importação por conta e ordem, habilitará o campo de pesquisa para você localizar no cadastro de clientes, o CNPJ ou nome do Adquirente da mercadoria. Ao selecionar o cliente no cadastro, o CNPJ do adquirente é automaticamente preenchido.

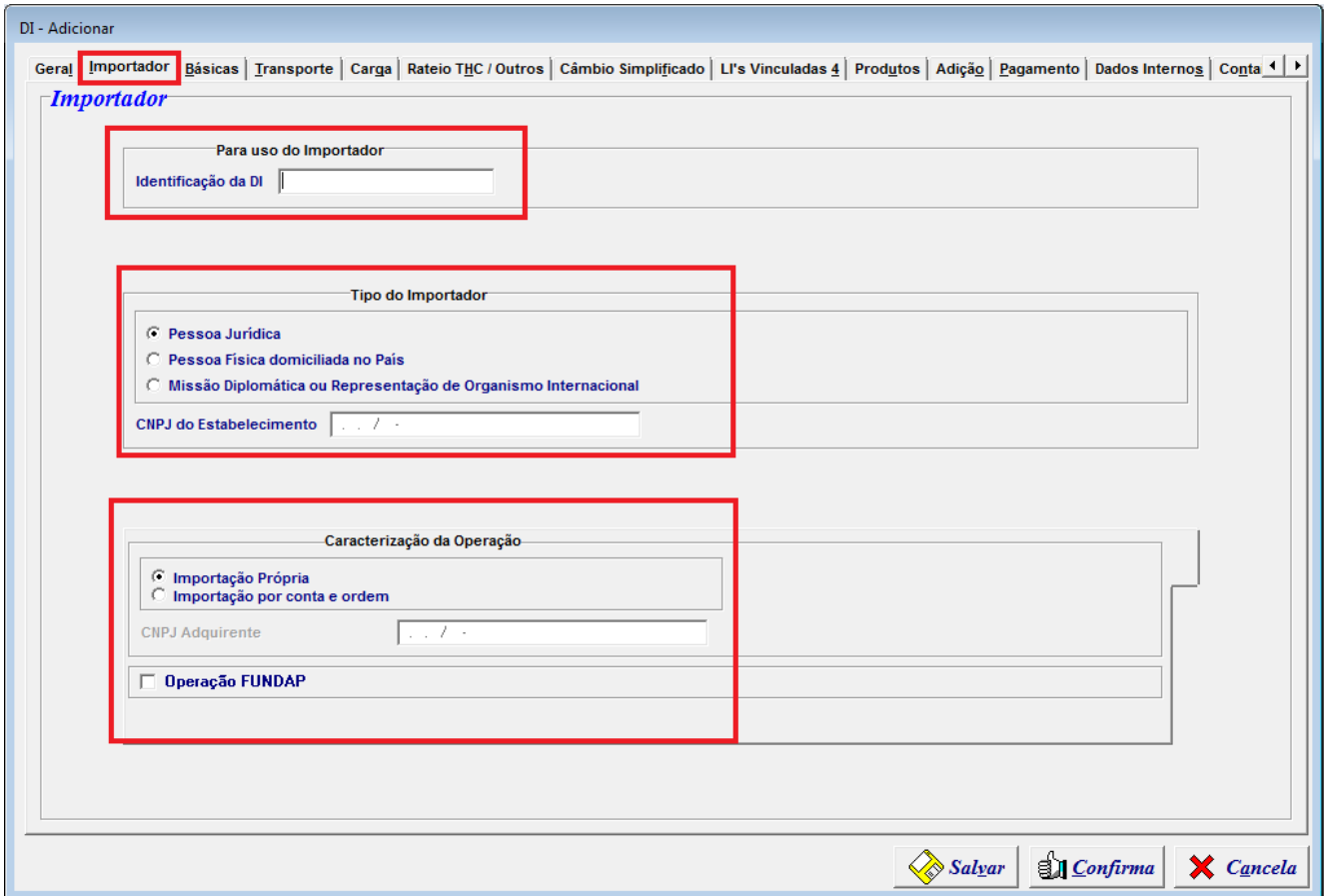

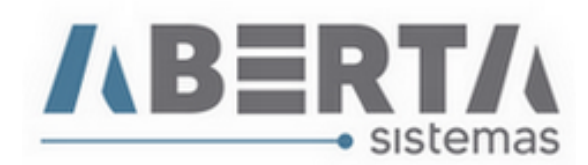

## **5. Básicas**

- Nesta Aba serão preenchidos os campos:
- **URF de despacho**
- **Documentos instrutivos de despacho** (o BL é preenchido conforme dados do mercante).
- **Modalidade do despacho**
- I**nformar caso possua processo vinculado** (Administrativo, Jurídico, Declaração Preliminar ou Judicial (**Exclusivo DARF**)).

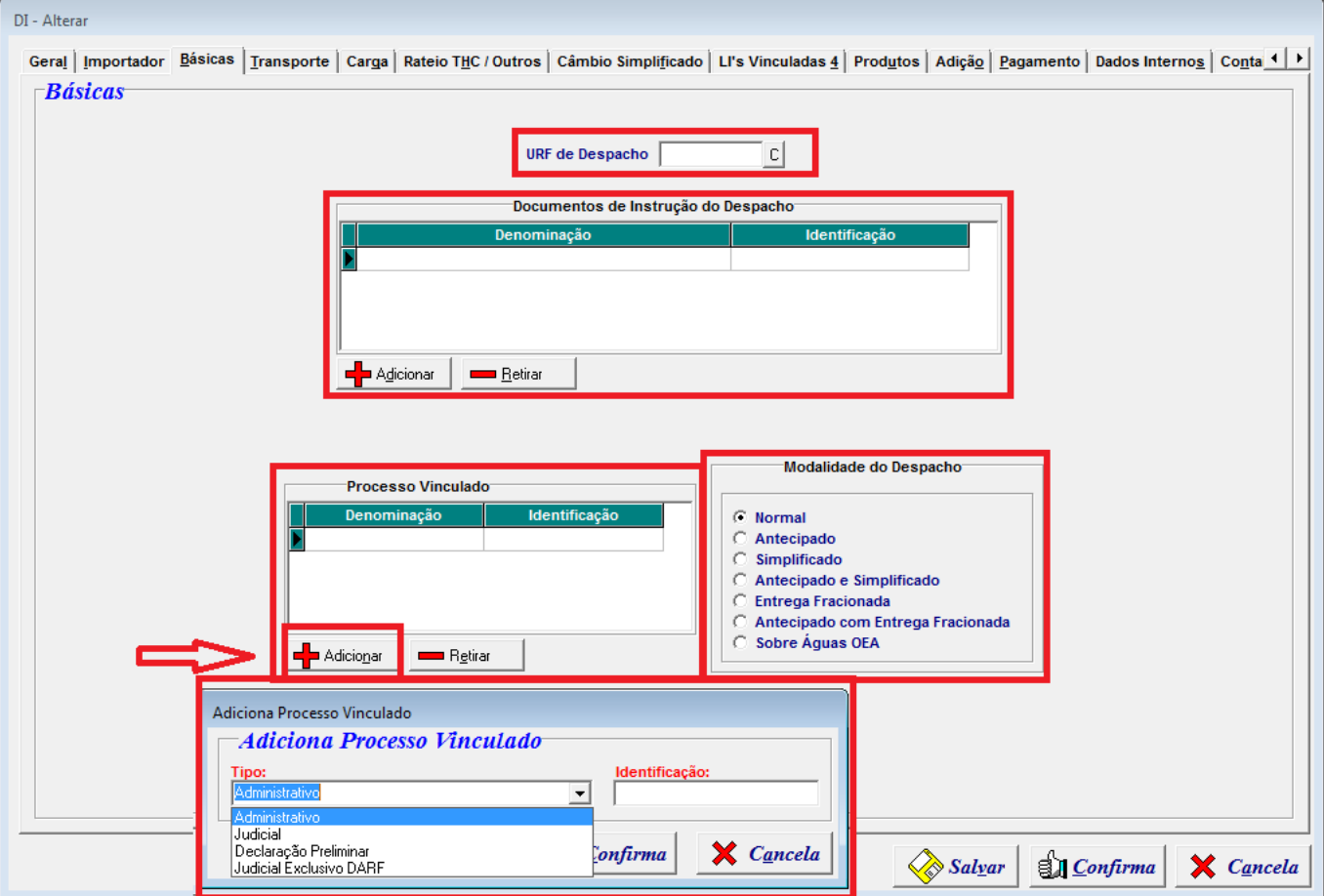

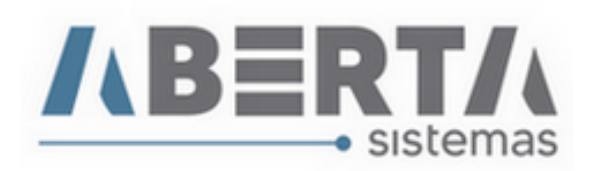

#### **6. Transporte**

 Se na ABA **Geral**, você clicou no botão **importar dados da CE**, o modal marítimo/Fluvial será preenchido automaticamente, assim como Nome do Transportador e bandeira, Nome da Embarcação, Identificação do CE Mercante, Manifesto de Carga em caso de Manifesto de Carga, Local de Embarque e Data de embarque.

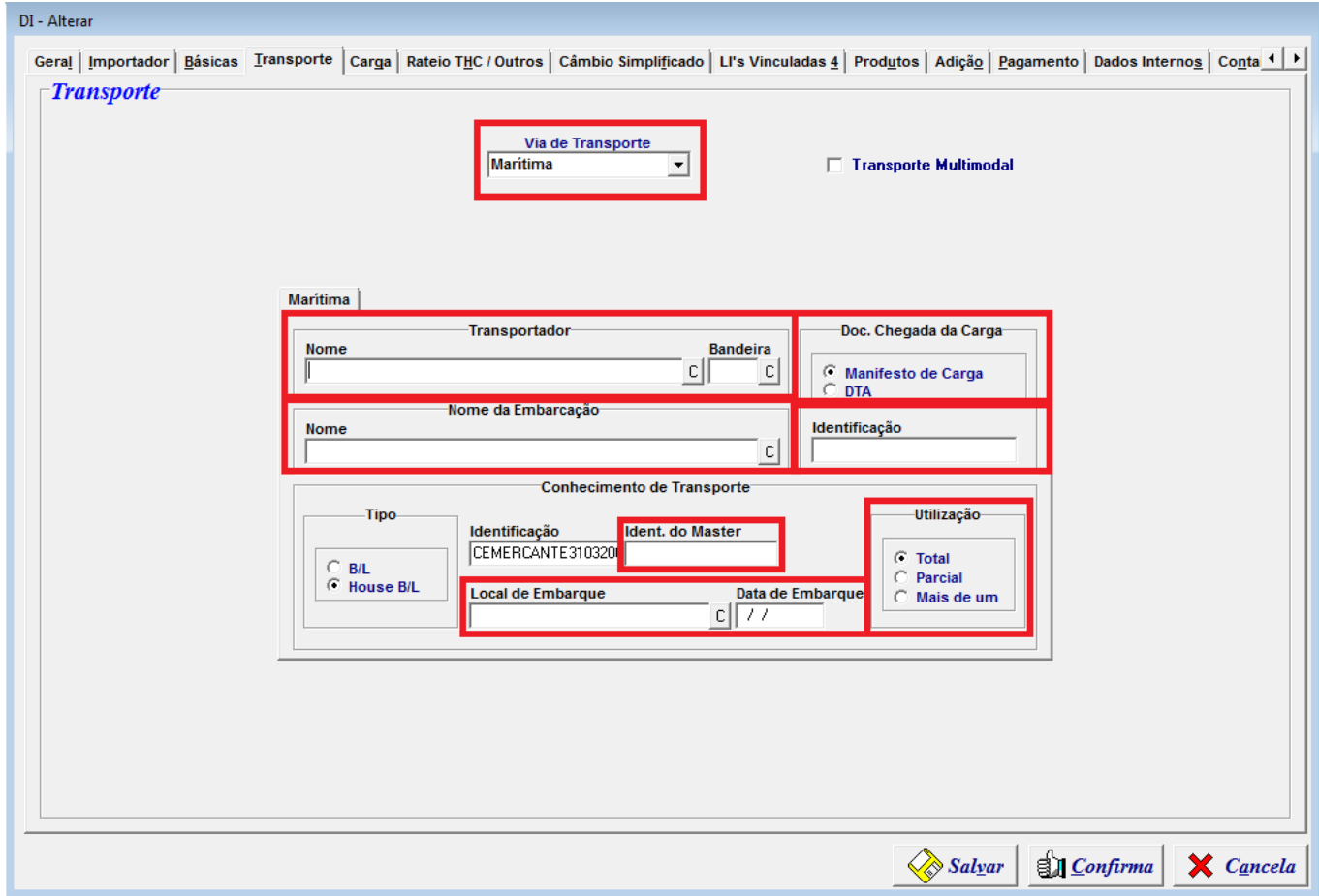

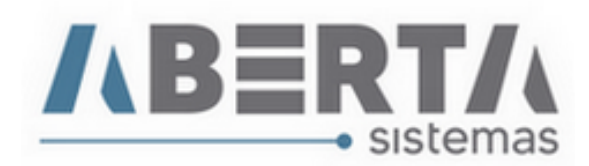

## **7. Carga**

- **Na ABA carga, existem três abas a serem preenchidas,**
- **Na Aba 1, serão inseridos os dados:**
- País de Procedência, Peso Bruto e Líquido, URF de entrada no País, data da chegada.
- Volumes
- Local de Armazenamento.

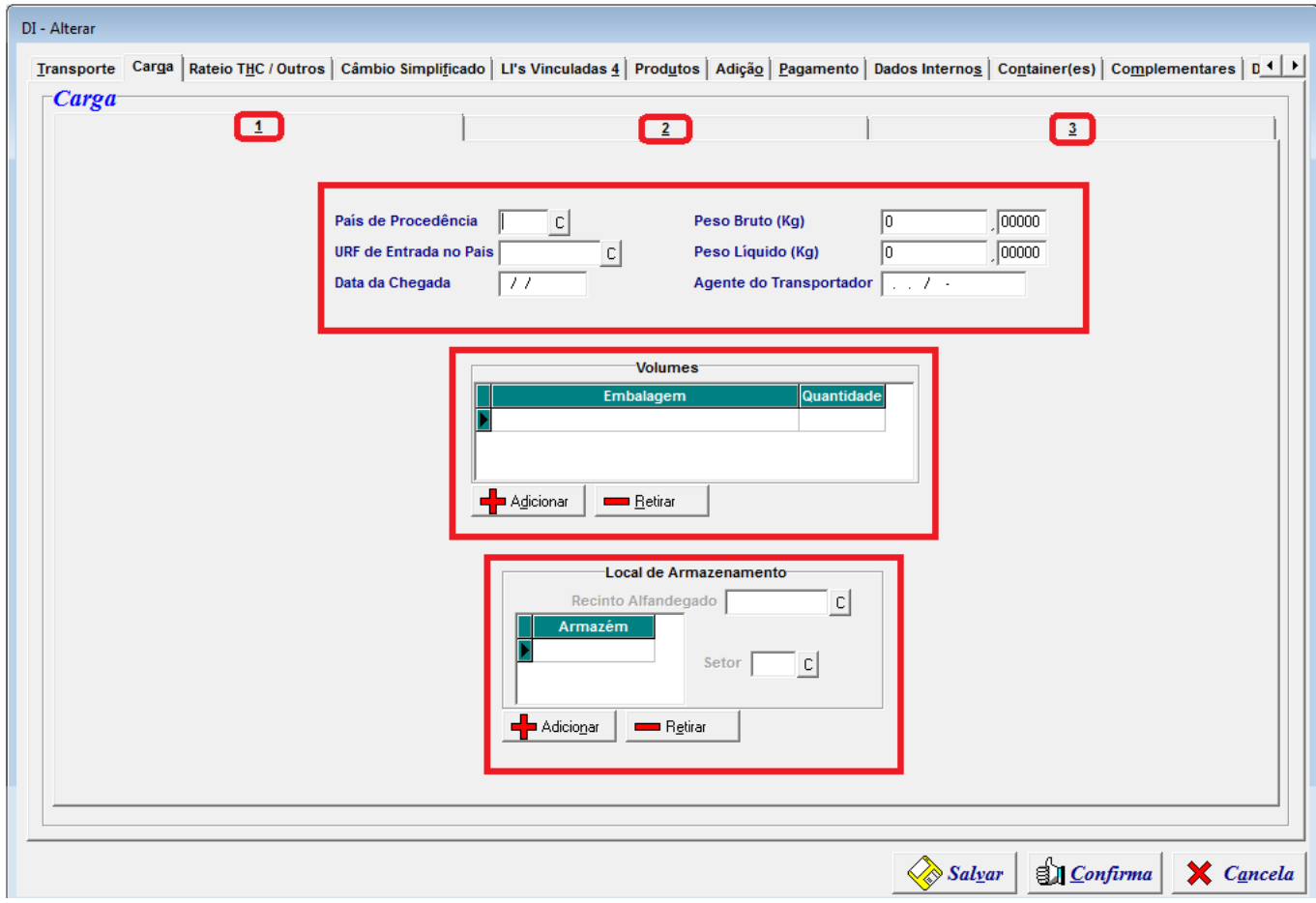

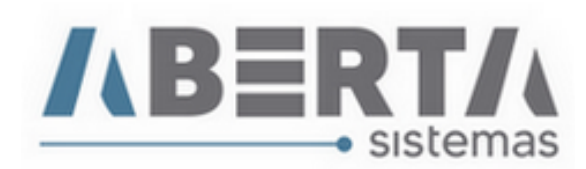

- **Na Aba 2.**
- O Incoterm será preenchido conforme informado no momento de recuperação do CE Mercante.
- Informe o Local da condição.
- Preencha os valores referentes à Mercadoria, Frete, Seguro e THC. (Se você clicou em importar dados da CE na aba geral, o valor do frete, THC e demais taxas da CE já estarão preenchidos)
- É possível selecionar o tipo de rateio a ser efetuado.
- Frete Peso (Ex: Caso a DI seja CFR e você recebeu o valor dos produtos como FOB, **precisando ratear o valor do frete** para os produtos, basta **clicar** no botão **incluir** ao lado do frete que o rateio será feito automaticamente ao gerar as adições. Caso valor recebido seja CFR não é necessário clicar nesse botão)
- Seguro Valor (Caso precise ratear/incluir o valor do seguro no valor dos itens, basta clicar no botão incluir ao lado do seguro)
- THC Adição / Peso (Caso precise ratear/incluir o valor do seguro no valor dos itens, basta clicar no botão incluir ao lado do seguro)

**Obs**: Nessa tela temos ainda o botão **Recalcular DI**, que você poderá utilizar, caso as adições já estejam prontas e você precisar alterar algum valor nessa tela ou na tela de rateio. Então para não precisar refazer as adições, basta clicar no botão recalcular DI, que todos os cálculos e rateios serão refeitos automaticamente.

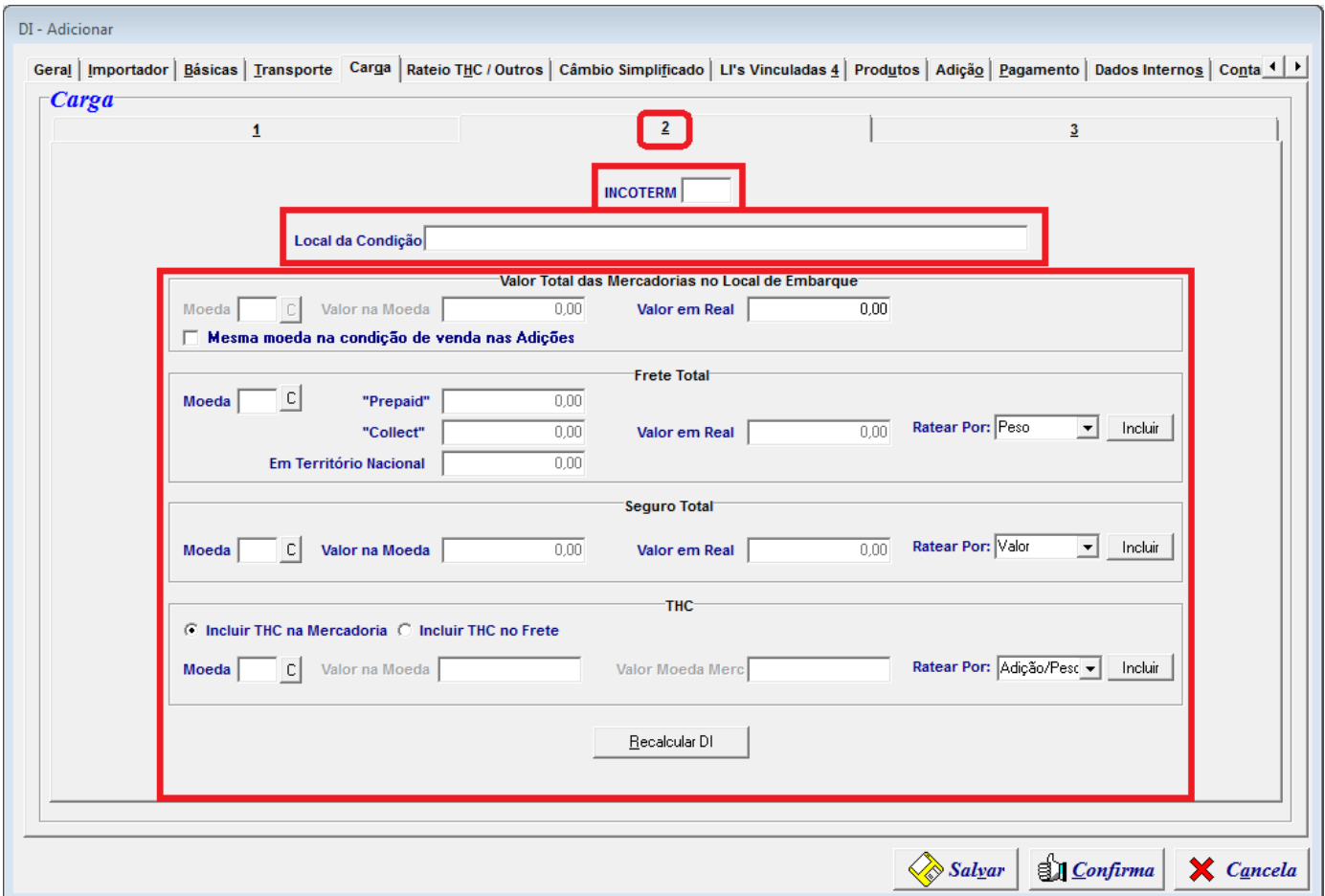

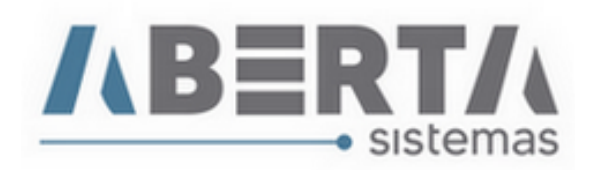

#### **Aba 3**

- **Nesta aba será informado a DE Estrangeira nos casos de processos amparados pelo ACE 18.**
- **Para informar a DE pressione o botão Adicionar, para que abra a tela de preenchimento dos dados da DE Estrangeira fique disponivel.**

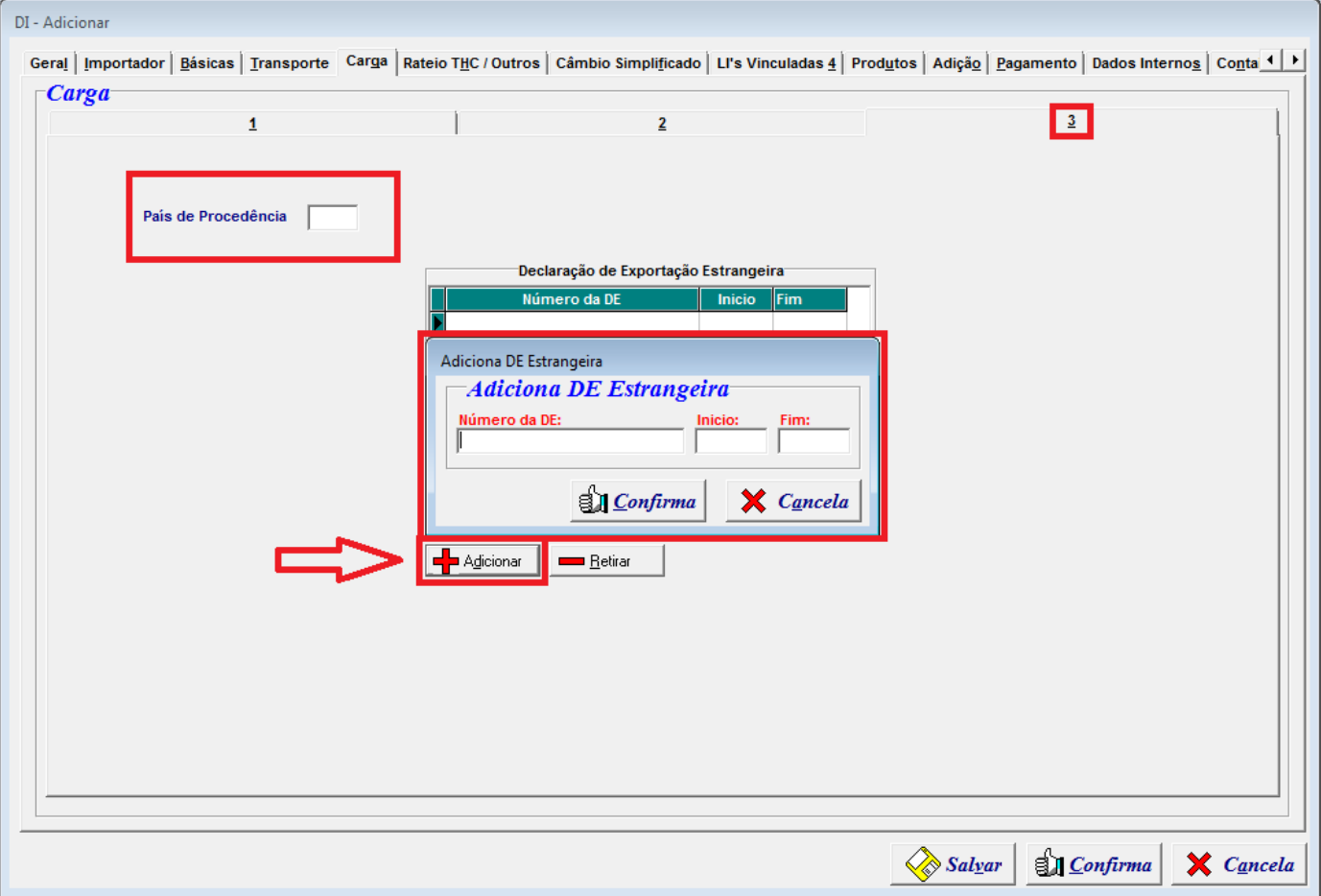

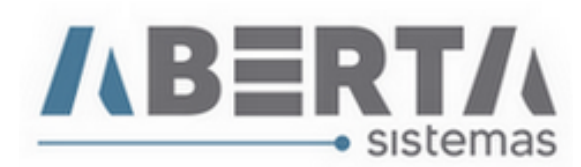

#### **8. Aba Rateio THC / Outros**

- Nesta seção existem duas abas, **Acréscimos** e **Deduções**, ambas possuem o mesmo layout com o botão **Adicionar** e **Retirar**.
- Ao clicar no botão Adicionar, abrirá a caixa de preenchimento para que seja informado o tipo de Acréscimo ou Dedução a ser incluso ao processo (dependendo da aba que você esteja).
- Nos processos marítimos quando informado o CE Mercante na Aba Geral, ele lançará automaticamente os valores nesta sessão ref., as taxas lançadas no Siscarga. Caso você precise lançar algum Acréscimo ou Dedução, mas já tiver montado as adições, basta clicar no botão **Fazer Rateio** que o sistema fará o rateio novamente conforme valores lançadas na tela**.**

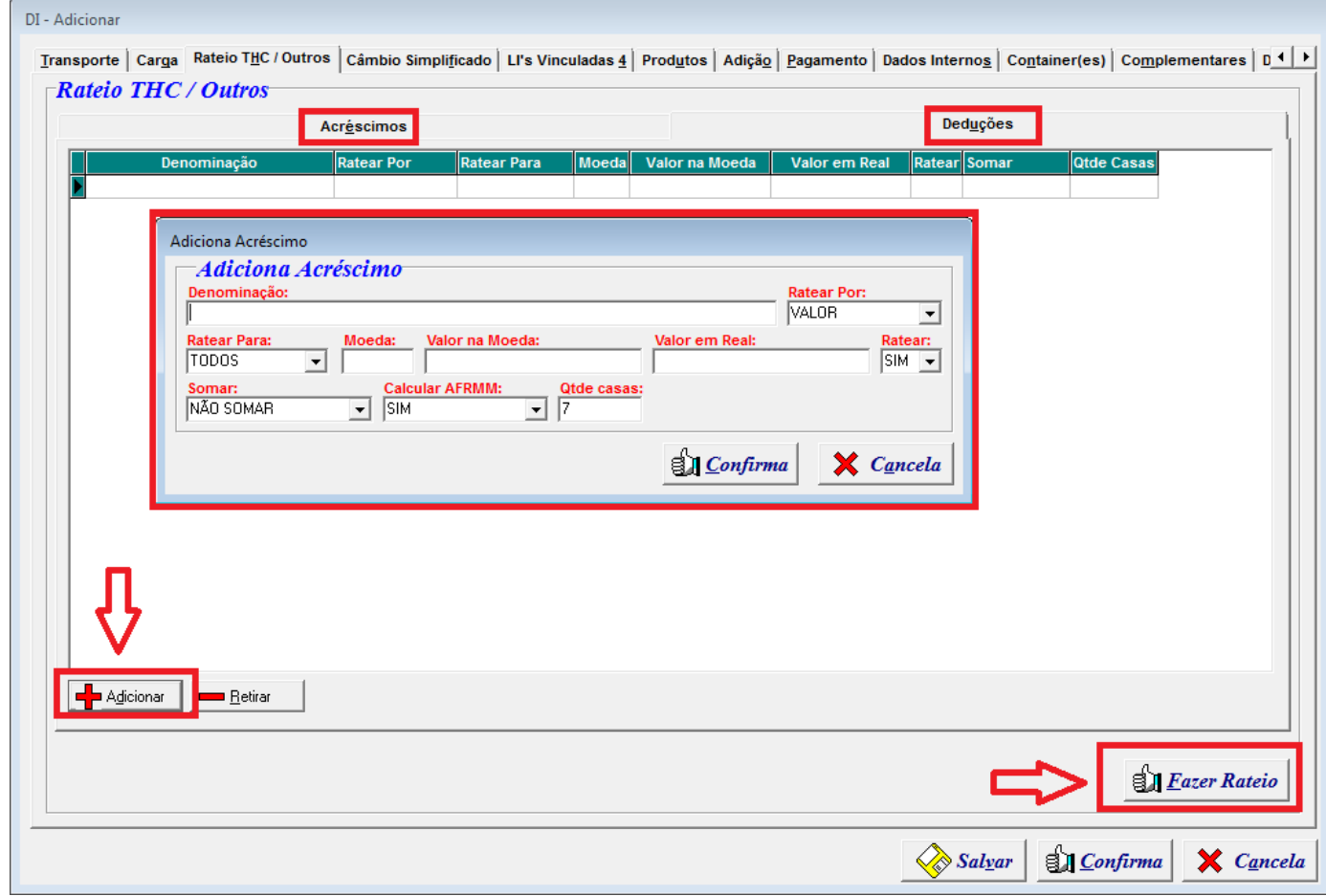

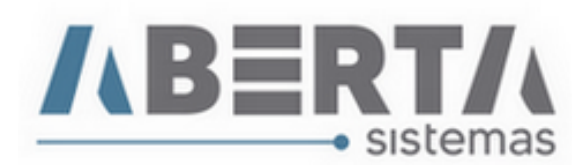

#### **9. Na aba Câmbio Simplificado**

- Será informada a Cobertura
- No caso de Sem Cobertura informar o código do motivo.
- Se as adições estiverem montadas, clique no botão Fazer Câmbio.

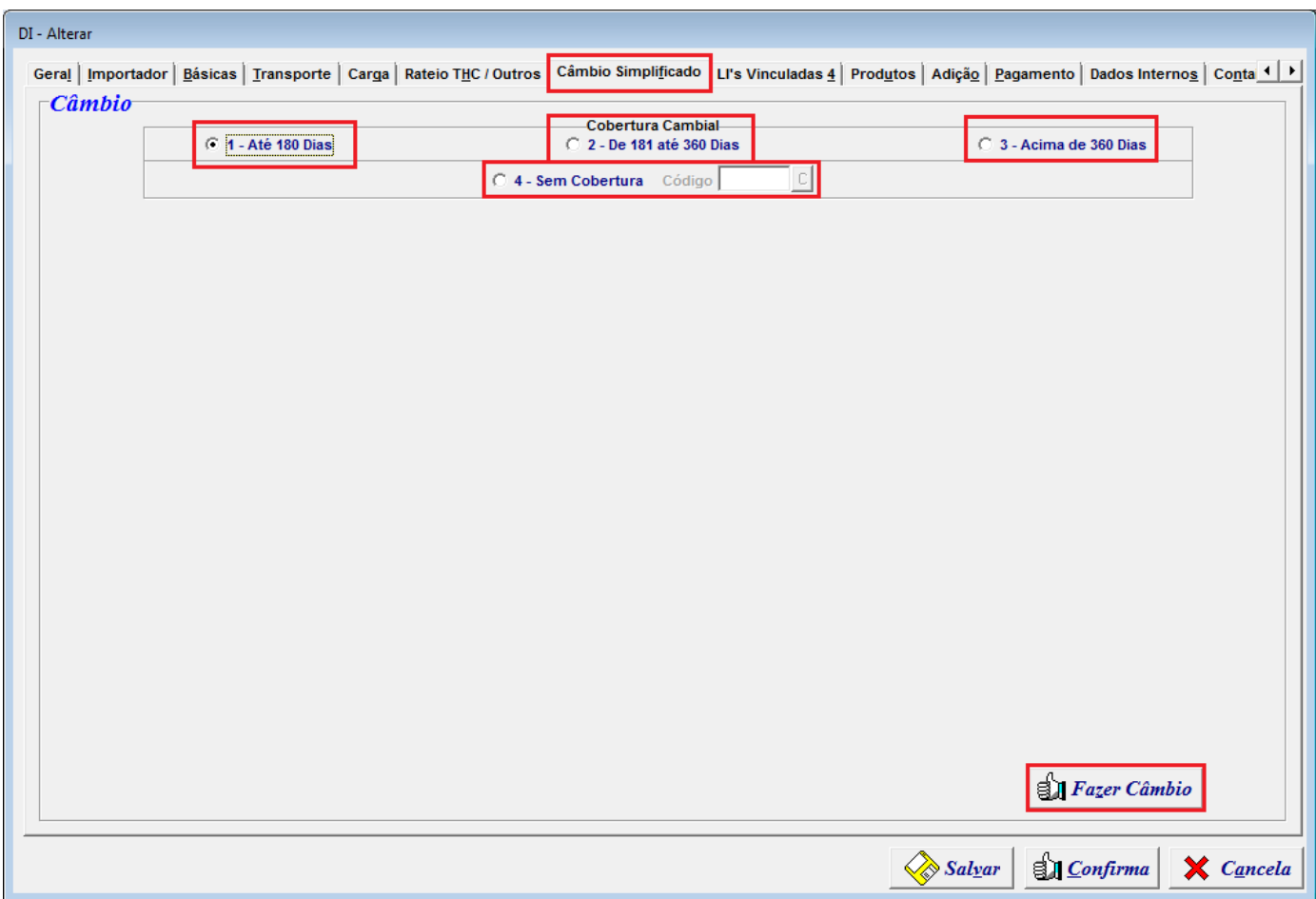

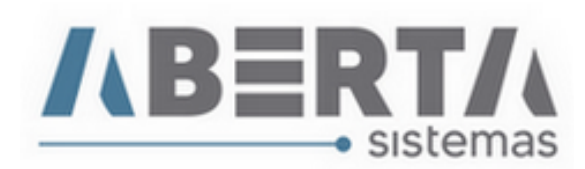

#### **10. LI's Vinculadas**

- Nesta aba serão vinculadas as LI's do processo (caso seja uma importação com LI), para incluir uma LI ao seu processo **clique** no botão **Vincular LI** (para vincular uma LI ao processo ela deve ter sido emitida pelo sistema Aberta, para os casos de LI's emitidas pelo Siscomex é possível recuperá-la para o sistema na tela de LI, caso não conheça o procedimento clique AQUI)
- Você já pode lançar o NVE ou o embasamento legal para o benefício da mercadoria (caso houver) nesta tela, para isso basta clicar com o botão direito do mouse no Campo NVE ou Ato Legal.
- Qual a **importância de lançar o NVE ou Ato Legal nesta Aba**: Se você por algum motivo precisar retirar as adições para alguma ajuste/correção, ao refazer as adições você não perderá as informações já lançadas nessa tela, evitando retrabalho, pois foi vinculado ao item.

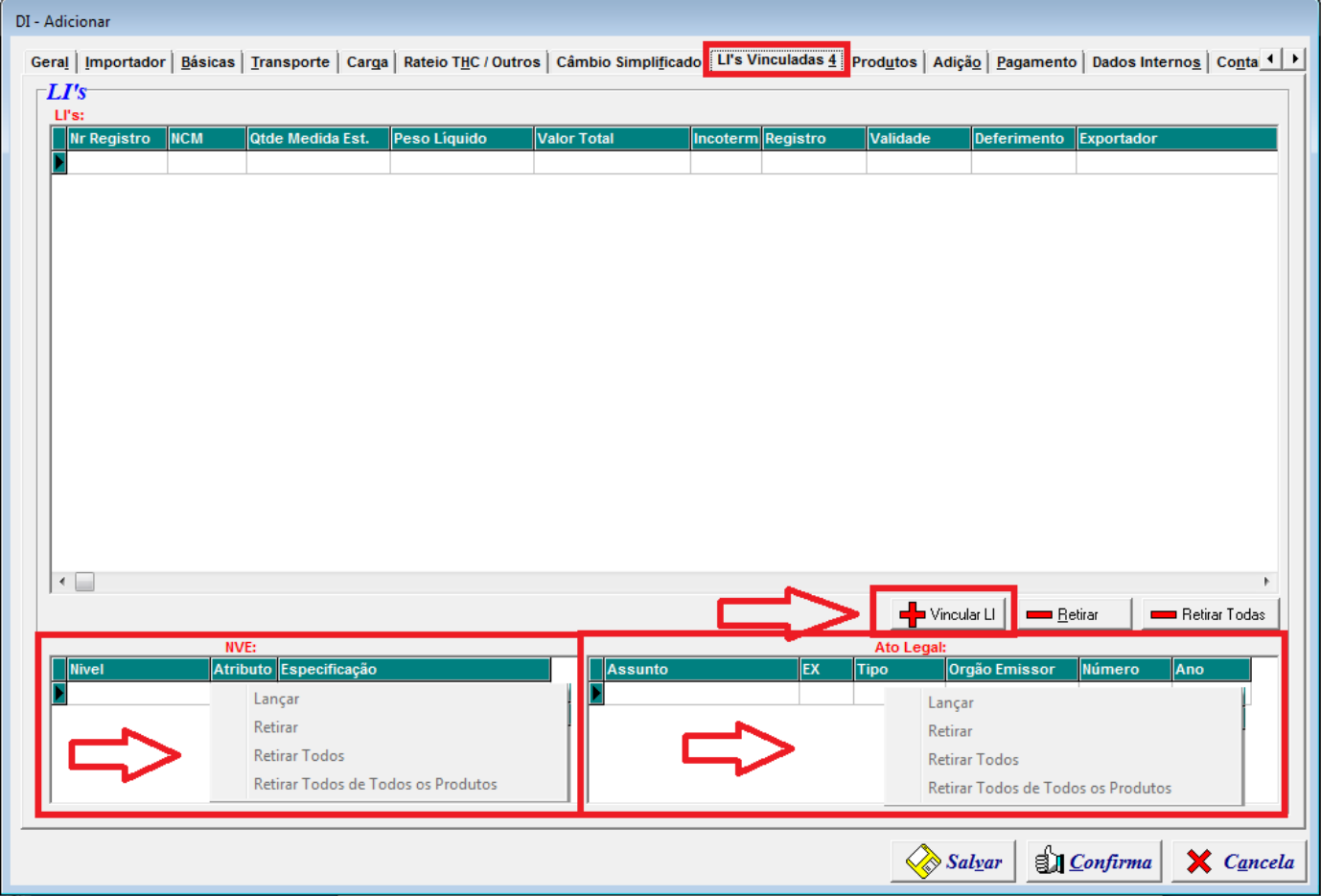

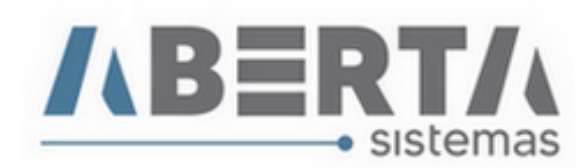

## **11. Produtos.**

- Nesta Aba você lança os **produtos sem LI**, é possível efetuar o lançamento de 3 formas:
- Manualmente, via Cadastro de Produtos ou via importação de arquivo.
- Existe também a opção de **duplicar produto**, basta **selecionar o item** clicando sobre ele e **pressionando** a tecla **"F6"** no seu teclado.
- Você já pode lançar o NVE ou o embasamento legal para o benefício da mercadoria (caso houver) nesta tela, para isso basta clicar com o botão direito do mouse no Campo NVE ou Ato Legal.
- Qual a **importância de lançar o NVE ou Ato Legal nesta Aba**: Se você por algum motivo precisar retirar as adições para alguma ajuste/correção, ao refazer as adições você não perderá as informações já lançadas nessa tela, evitando retrabalho, pois foi vinculado ao item.

Para Saber mais sobre cada uma das Opções clique na opção desejada e veja o manual.

**[Lançamento de produto Manual](http://www.aberta.com.br/wp-content/uploads/2020/09/Manual-Lançamento-de-produto.pdf) [Lançamento de produto via Cadastro](http://www.aberta.com.br/wp-content/uploads/2020/09/Manual-Cadastro-de-produto.pdf) [Importação de arquivo](http://www.aberta.com.br/wp-content/uploads/2020/08/Manual-Preenchimento-da-aba-Produtos-via-planilha.pdf)**

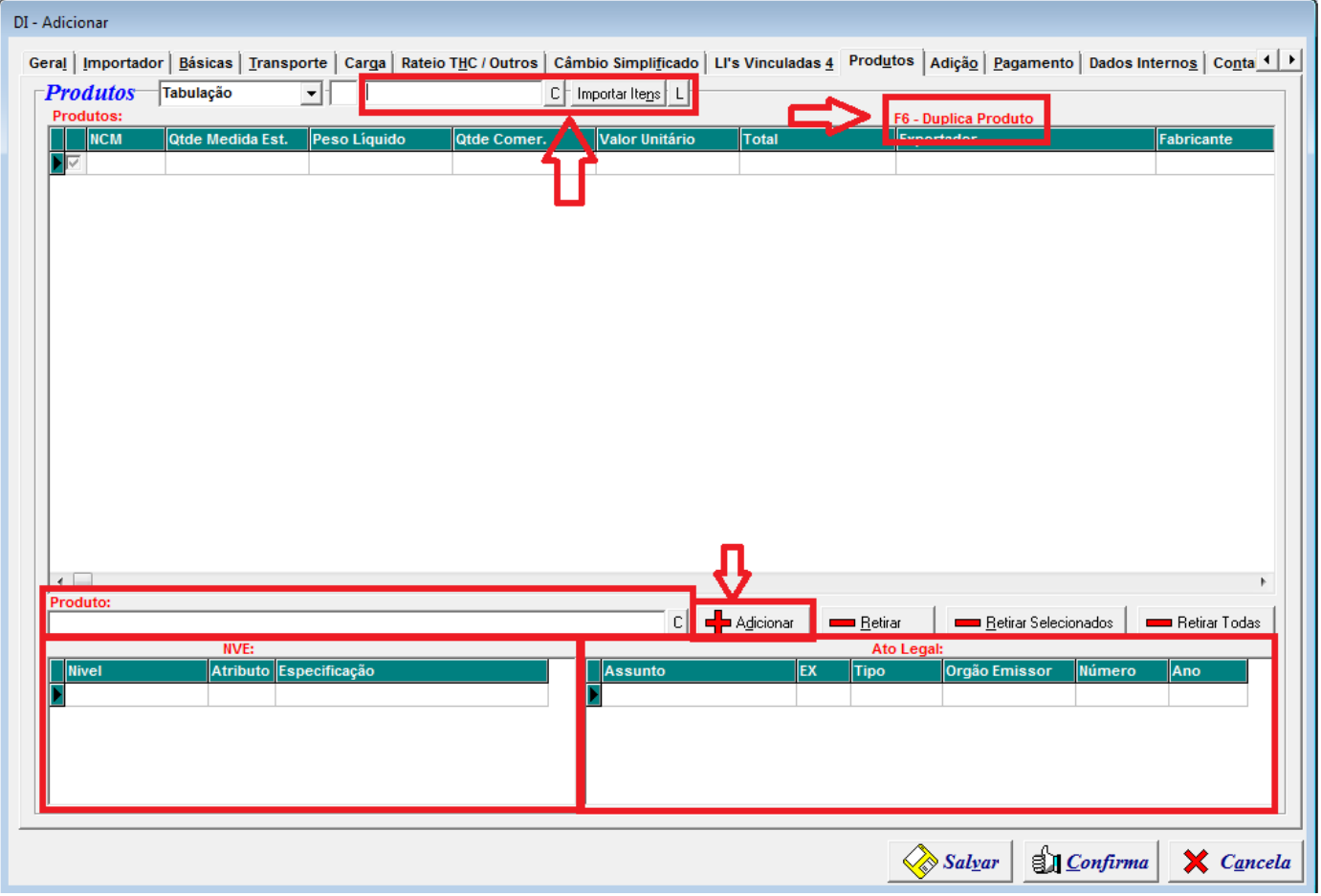

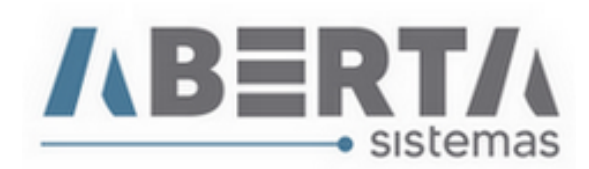

## **12. Adição**

- Nessa aba você pode solicitar ao sistema que verifique se os lançamentos antes de gerar a adição clicando no botão "**Fazer Consistências de valores e Pesos**", ao fazer isso o sistema analisará os peso líquido lançado na Aba Carga e o somatório dos produtos / LI se estão de acordo, e os valores informados considerando o Incoterm.
- Estando tudo OK, basta clicar em **"Gerar Adição"** que o sistema montará as adições.
- **Nota:** o sistema importará as informações conforme lançadas nas telas anteriores
- Para **abrir as adições** após serem geradas, basta **clicar duas vezes** sobre a adição que ela abrirá a tela da adição, onde você pode navegar nas abas e fazer qualquer verificação.

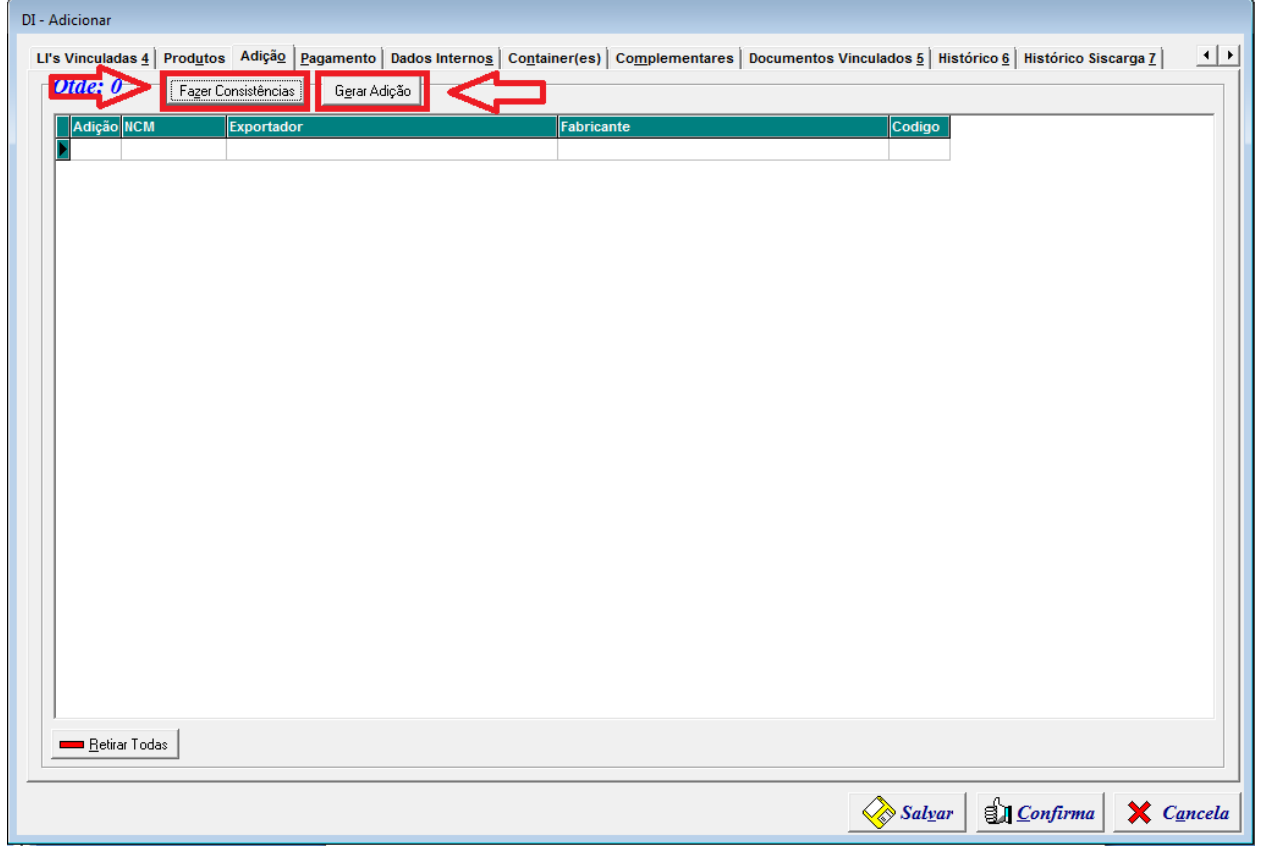

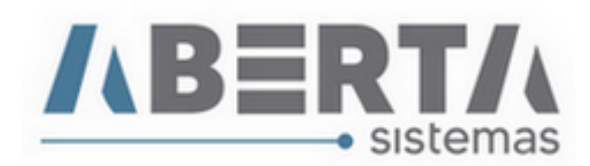

#### **13. Pagamento**

 Essa Aba é **preenchida automaticamente após gerar as adições**, você também pode adicionar outro débito manualmente se necessário clicando no botão Adicionar.

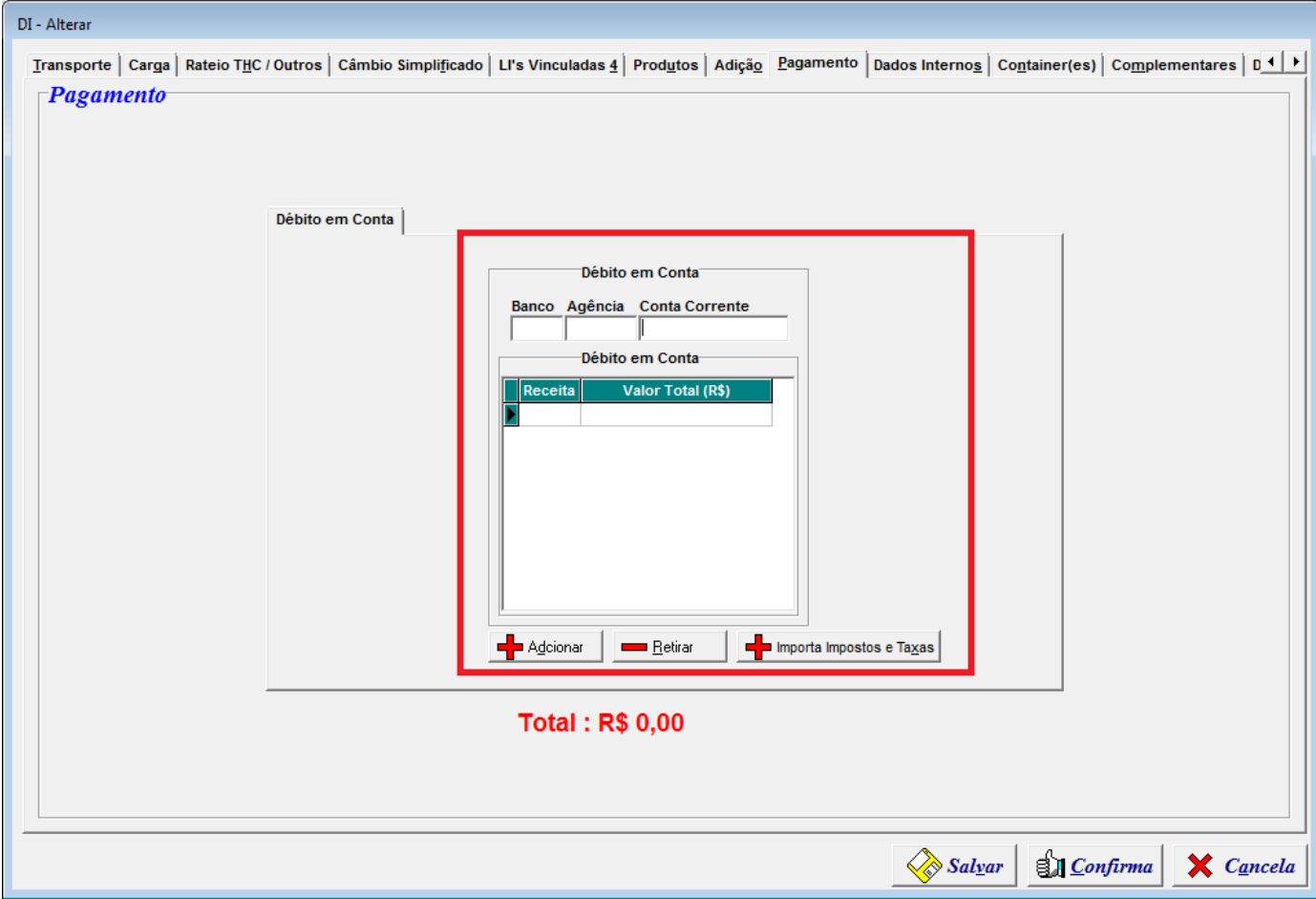

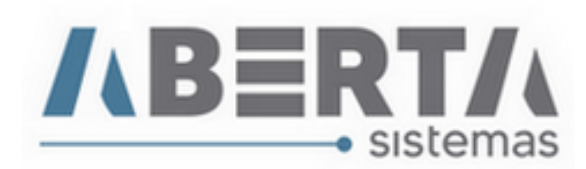

#### **14. Dados Internos**

- Nesta aba você pode informar dados para constar no **Follow-Up** do processo como: **Previsão de Embarque e Chegada, Previsão e Data de Entrega, Recebimento dos Documentos, Data de Vistoria / Inspeção, Data da Presença de Carga.**
- **Base Calculo Comissão:** Esse campo é preenchido automaticamente após gerar as adições, para os casos de honorários de despachantes baseado no CIF do processo.
- Informar a referencia do cliente no campo Ref. DI.
- Além disso, você pode preencher dados pertinentes ao Draft de Nota fiscal e adicionar uma observação para o draft da nota fiscal.
- O Campo **Exportador / Fabricante** o sistema irá preencher automaticamente com os dados da primeira adição, caso deseje informar outro **Exportador / Fabricante** para o draft da nota fiscal deverá ser feito manualmente.
- Informar a data de pagamento do AFRMM (**com base na data informada o sistema irá preencher o valor de acordo com a taxa de conversão**) e outras despesas que deseja que façam parte da Base de Calculo do ICMS e a forma de rateio **Peso ou Valor**.
- **Descrição:** Campo gerado com a finalidade de, que seja criado campos próprios conforme a necessidade de nossos clientes, esses campos compõem ou Follow-Up ou podem ser usados para gerar relatório no módulo Gerador de Documentos Tzion.

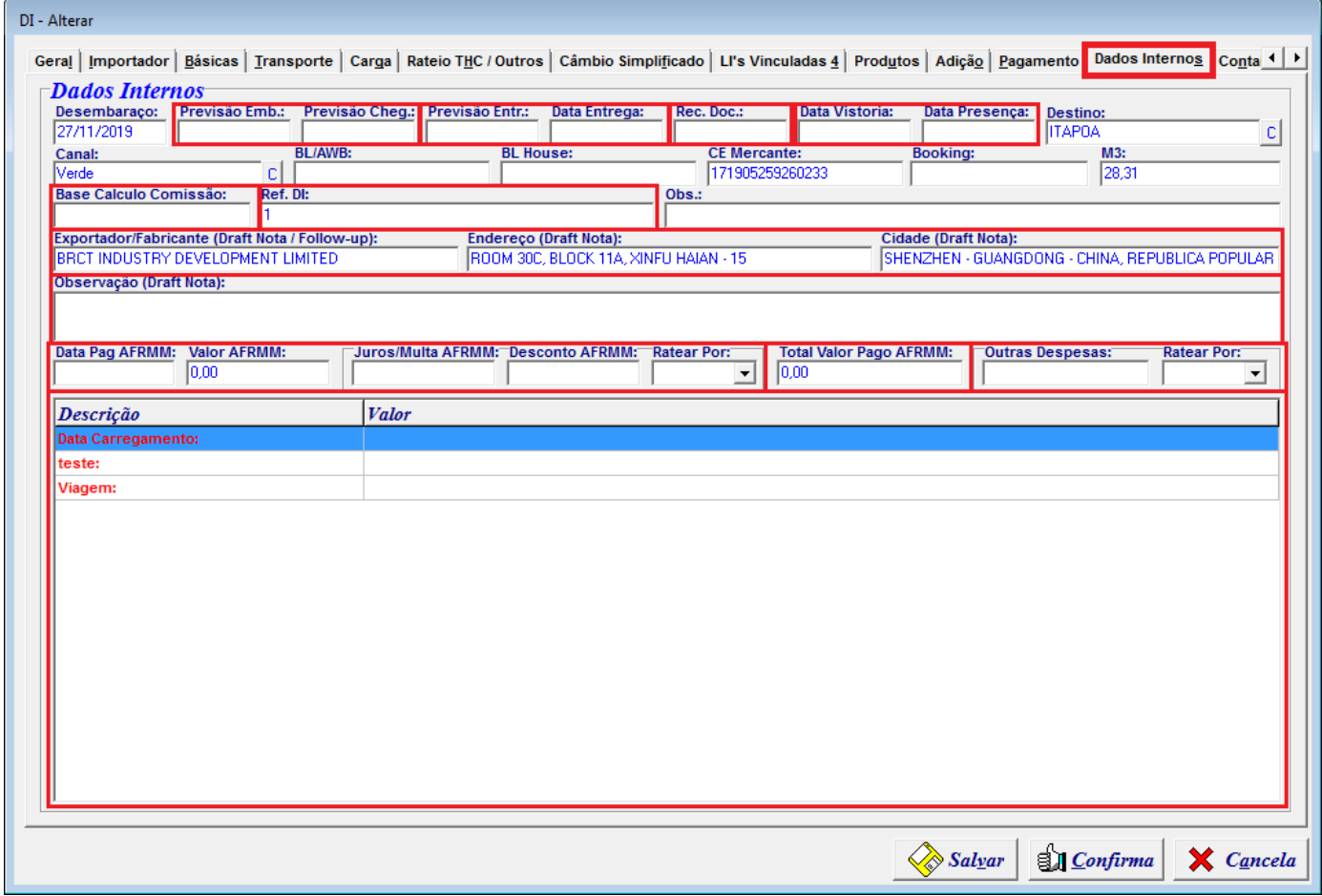

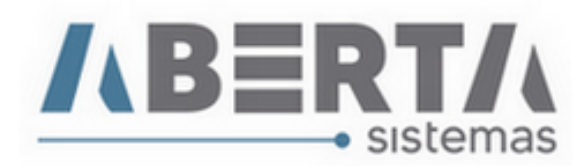

#### **15. Container (s)**

- Nesta aba serão informados os containers que foram importados junto com o CE Mercante.
- Caso necessário, pode ser informado o container manualmente clicando no botão Adicionar.

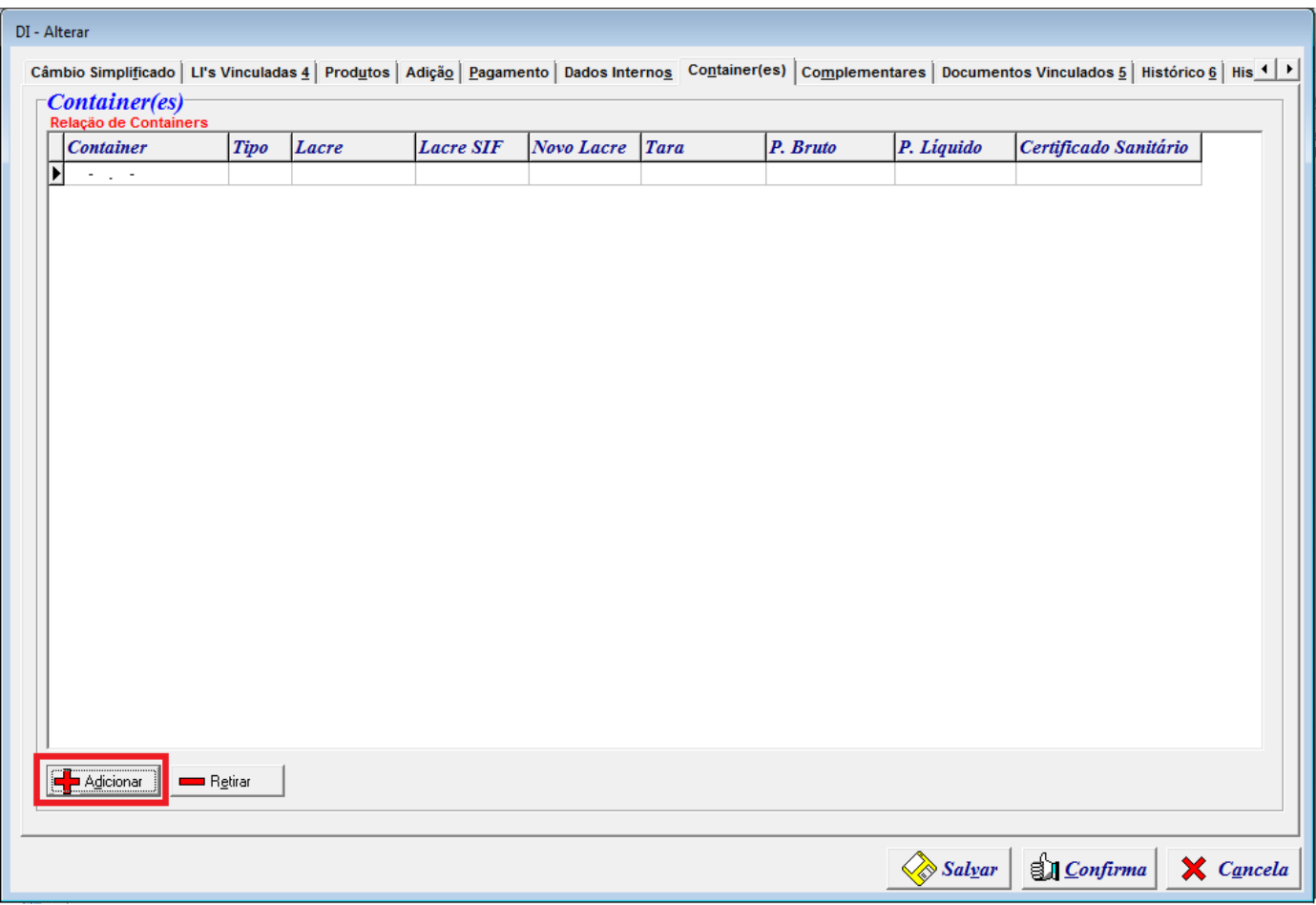

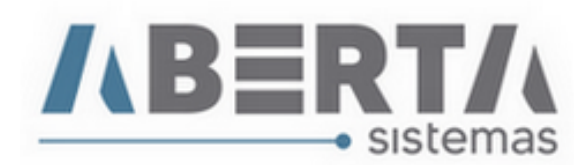

#### **16. Complementares**

- Nesta aba serão informadas as Complementares. Para incluir as complementares existem 4 funções: F5 – Outras informações, F4 – Impostos e taxas, F3 – Cadastra e
- F2 Procura.

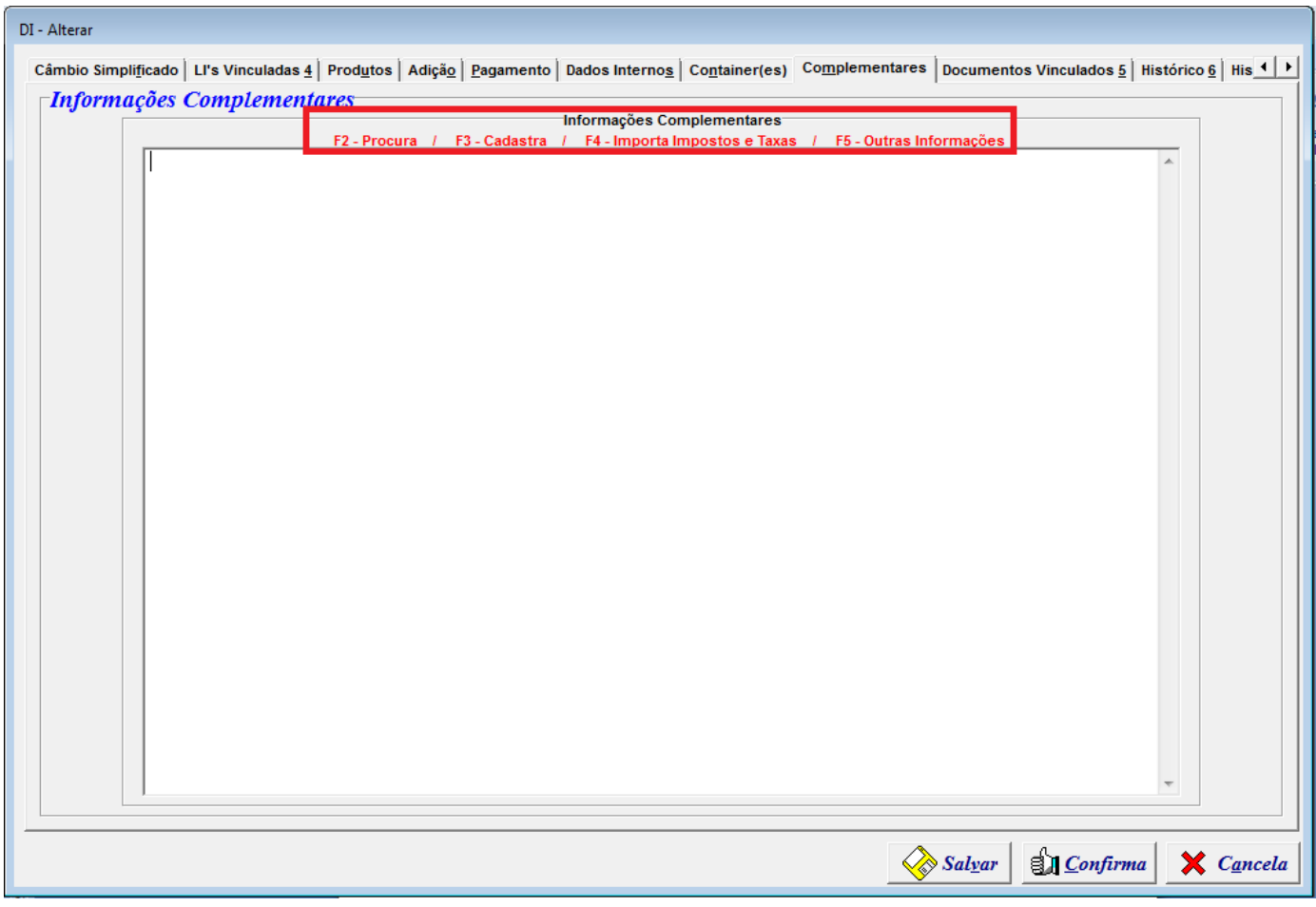

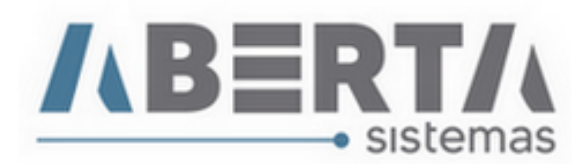

#### **F5 – Importa Outras Informações.**

Com essa função será importado os dados gerais da DI conforme selecionados na tela. Você pode marcar ou desmarcar as opções que julgar necessário e clicar em **Salvar Como padrão, para esse cliente.** Para outros clientes, você poderá ter um padrão diferente se necessário. **Essas opções são gravadas por cliente. Você também pode escolher nessa tela, o caractere separador de campos, que normalmente é usado |.** 

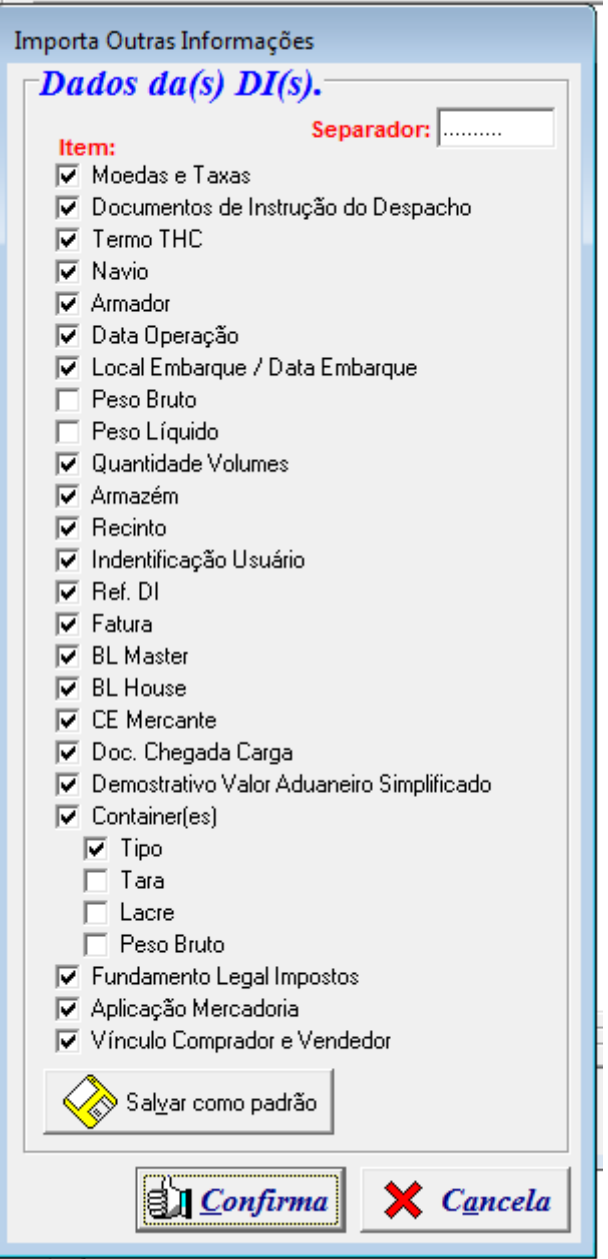

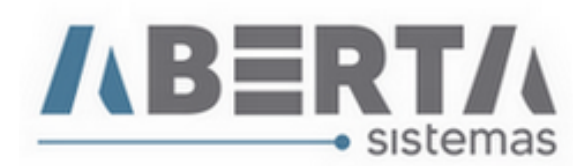

#### **F4 - Importa Impostos e Taxas.**

- Com essa função será importado os impostos da DI podendo ser escolhido Geral DI ou por Adição.
- Geral DI: Com essa opção e marcando os flags conforme exemplo, temos ao lado as complementares que irão constar na DI.
	- Ao marcar ou desmarcar as opções que julgar necessário você pode clicar em **Salvar Como padrão,** e sempre que tiver um processo desse mesmo cliente o layout será sempre o mesmo, vale salientar que o padrão de complementar é salvo por **Cliente,** e você pode criar um para cada cliente conforme necessidade**.**

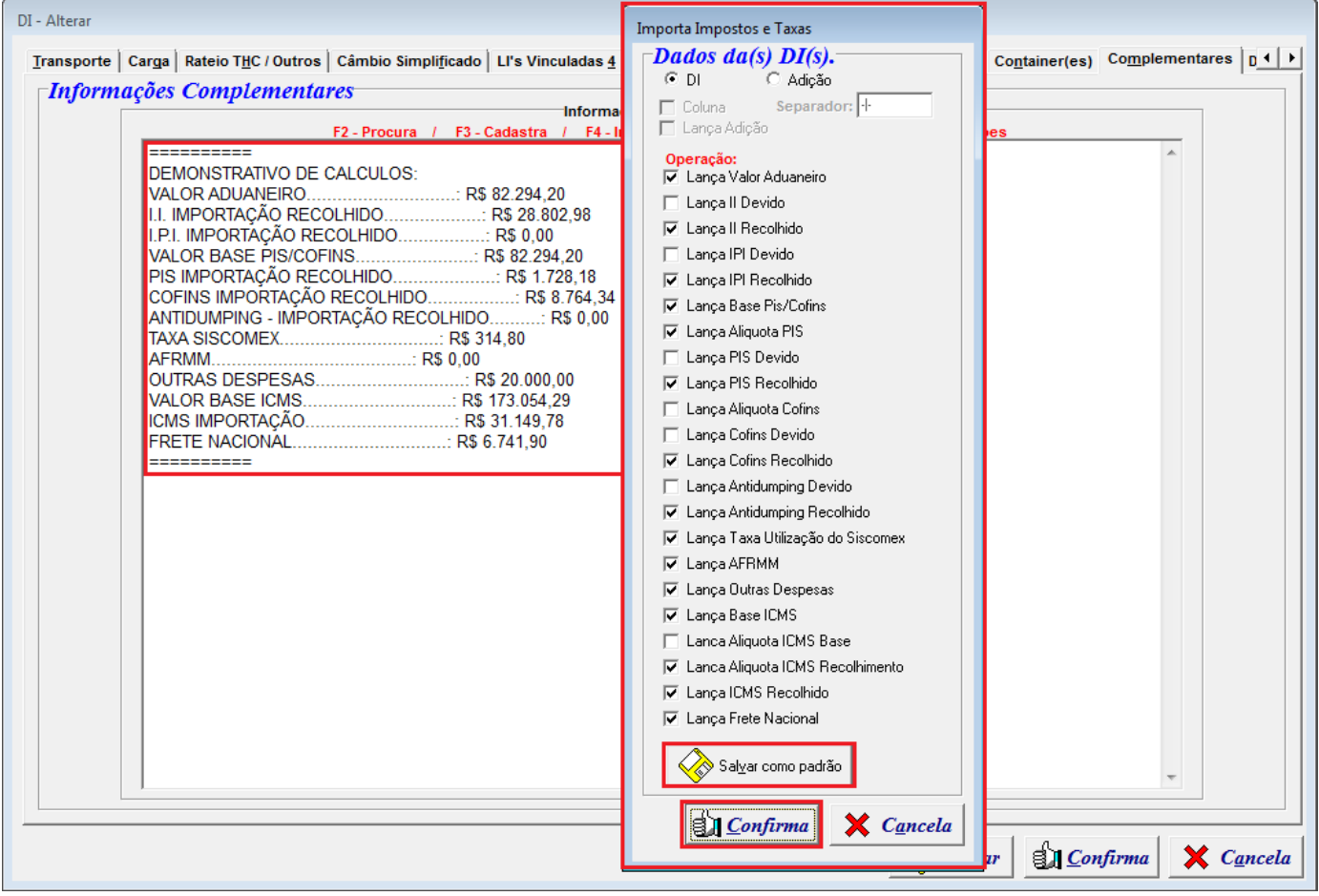

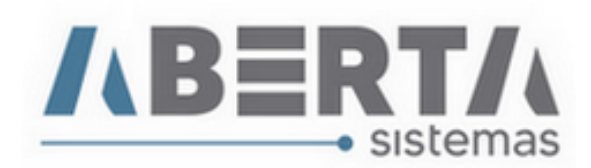

## **Adição**

 Ao marcar ou desmarcar as opções que julgar necessário você pode clicar em **Salvar Como padrão,** e sempre que tiver um processo desse mesmo cliente o layout será sempre o mesmo, vale salientar que o padrão de complementar é salvo por **Cliente,** e você pode criar um para cada cliente conforme necessidade**.**

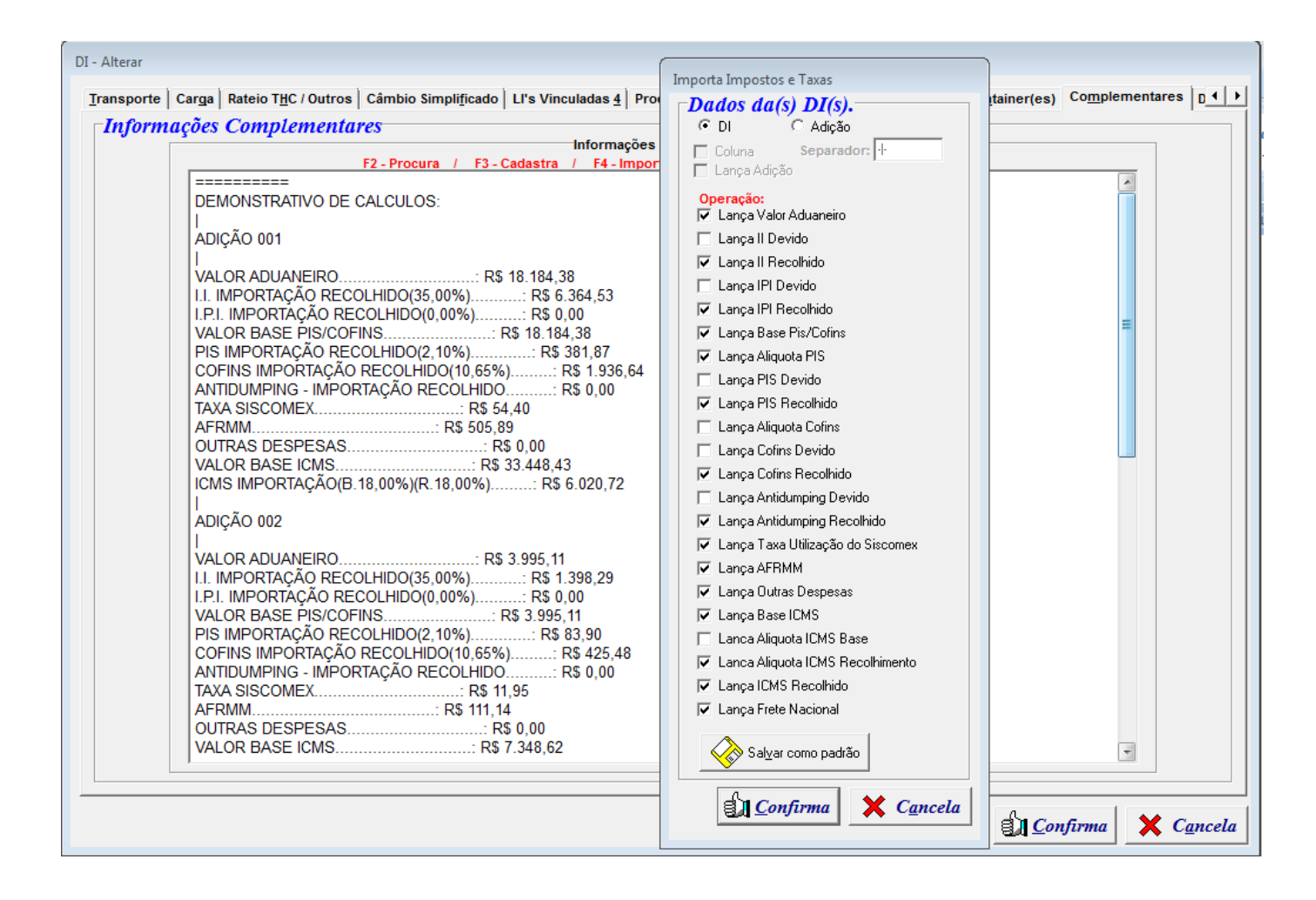

#### **F3 – Cadastra**

Aqui você poderá cadastrar as complementares que mais utiliza, facilitando na hora de incluir tais como: Despachantes e ajudantes, Acordos, Ex Tarifário, Benefícios, entre outros.

Para isso, basta clicar no botão Inserir, informar uma Descrição para fácil localização posteriormente e incluir o texto que aparecerá nas complementares.

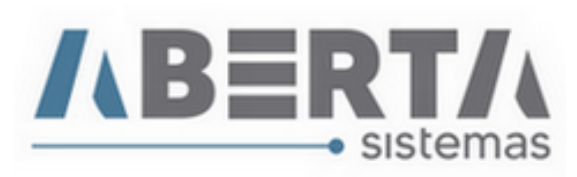

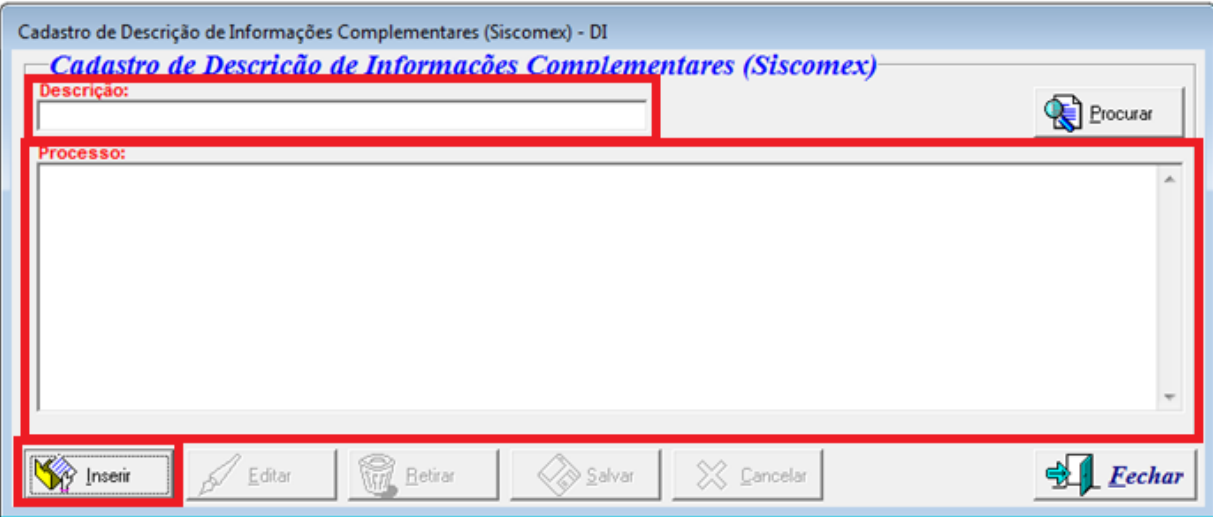

#### **F2 – Procura**

Essa opção você pode procurar as complementares cadastradas anteriormente, para isso basta clicar no botão executar que aparecerá uma lista com as informações cadastradas e você pode selecionar e clicar no botão confirmar que será adicionado a suas complementares da DI.

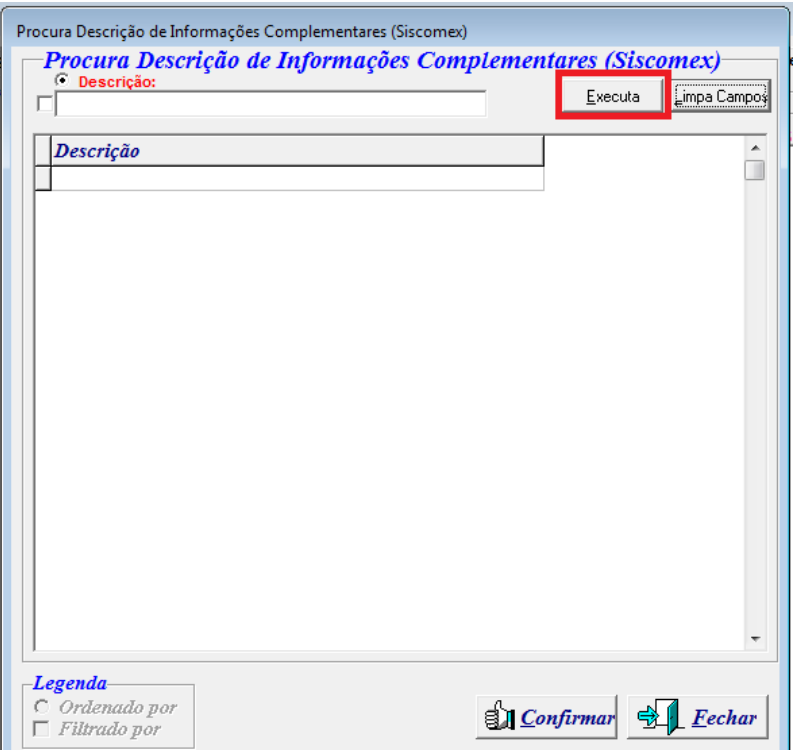

#### **17. Documentos Vinculados**

 Essa aba é utilizada para salvar os documentos vinculados ao processo, para adicionar um novo documento clique no botão Adicionar, isso abrirá a janela onde você irá buscar o arquivo, informar a descrição (BL, Invoice, Packing List, Certificado de origem, etc.), o comentário serve para informar a identificação do documento. **Visível ao cliente:** essa opção é para os clientes que possuem a plataforma Zeus e irá habilitar que o documento esteja visível ou não ao seu cliente.

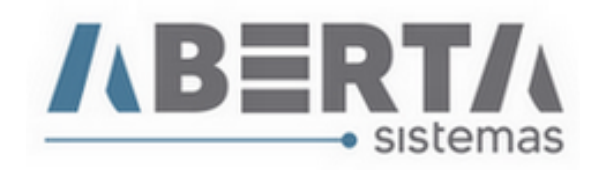

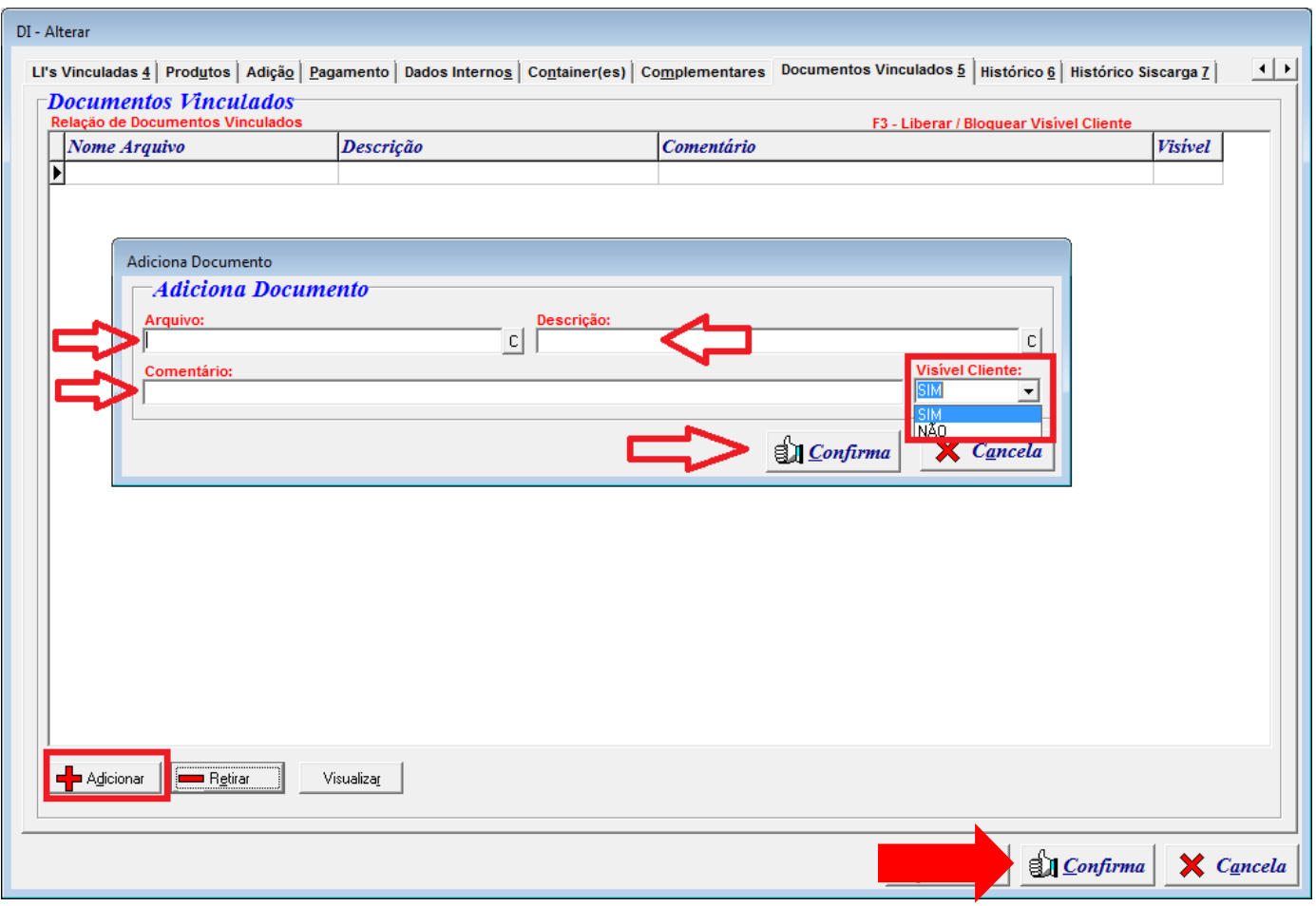

**18. Ao concluir** o preenchimento da **DI** clique no botão **"Confirma" para salvar e Sair da DI**, deixando-a pronta para enviar para Análise / Registro.

Existe também o botão **Salvar**, que pode ser usado para **salvar a DI durante a digitação, sem sair do processo**. Esse botão é **recomendado ser usado para acessos via VPN ou conexão via Celular**, que possam apresentar instabilidade, caindo à conexão, então, se você clicar nesse botão e cair à conexão o sistema terá uma copia dos dados digitados até o momento que você clicou em salvar. Em redes locais, diante da velocidade e estabilidade, recomendamos apenas clicar em confirmar quando tiver concluído a digitação da DI.

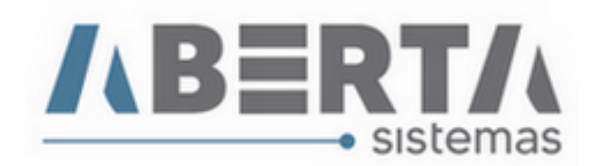

#### **19. Histórico**

 Essa aba mostra todas as movimentações / alterações efetuadas no processo e o usuário responsável por cada alteração.

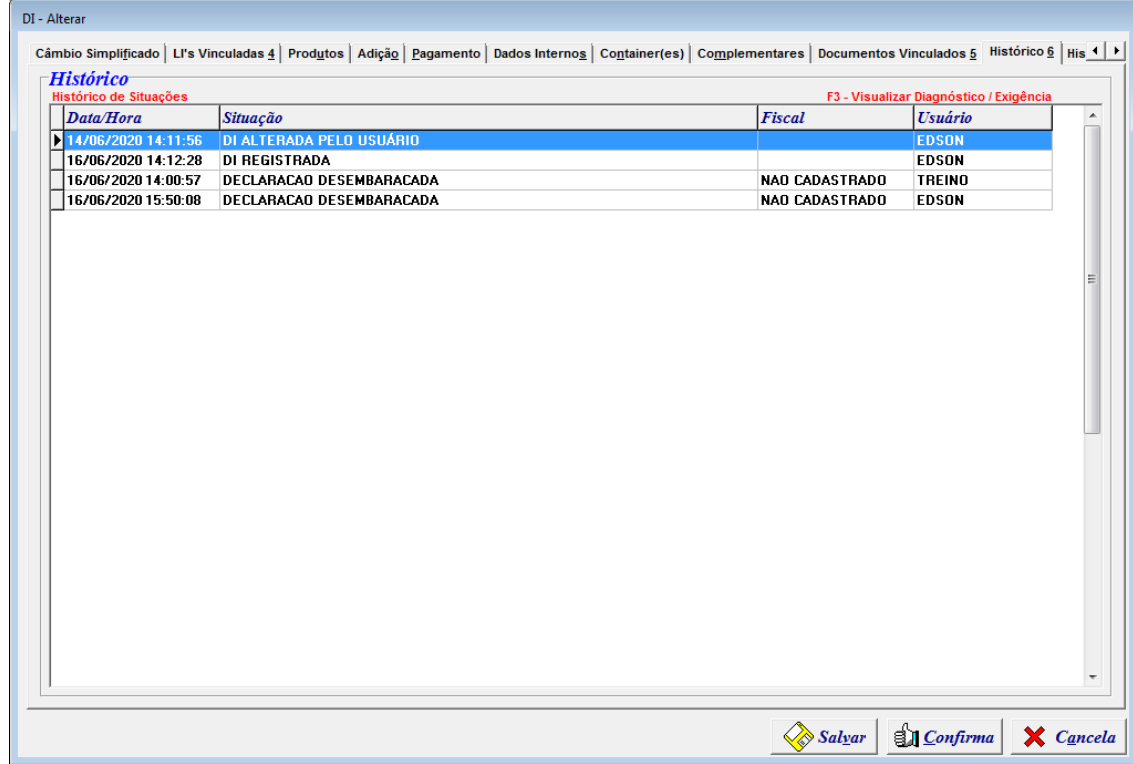

#### **20. Histórico Siscarga.**

Essa aba mostra o histórico do Siscarga para o CE pertencente ao processo.

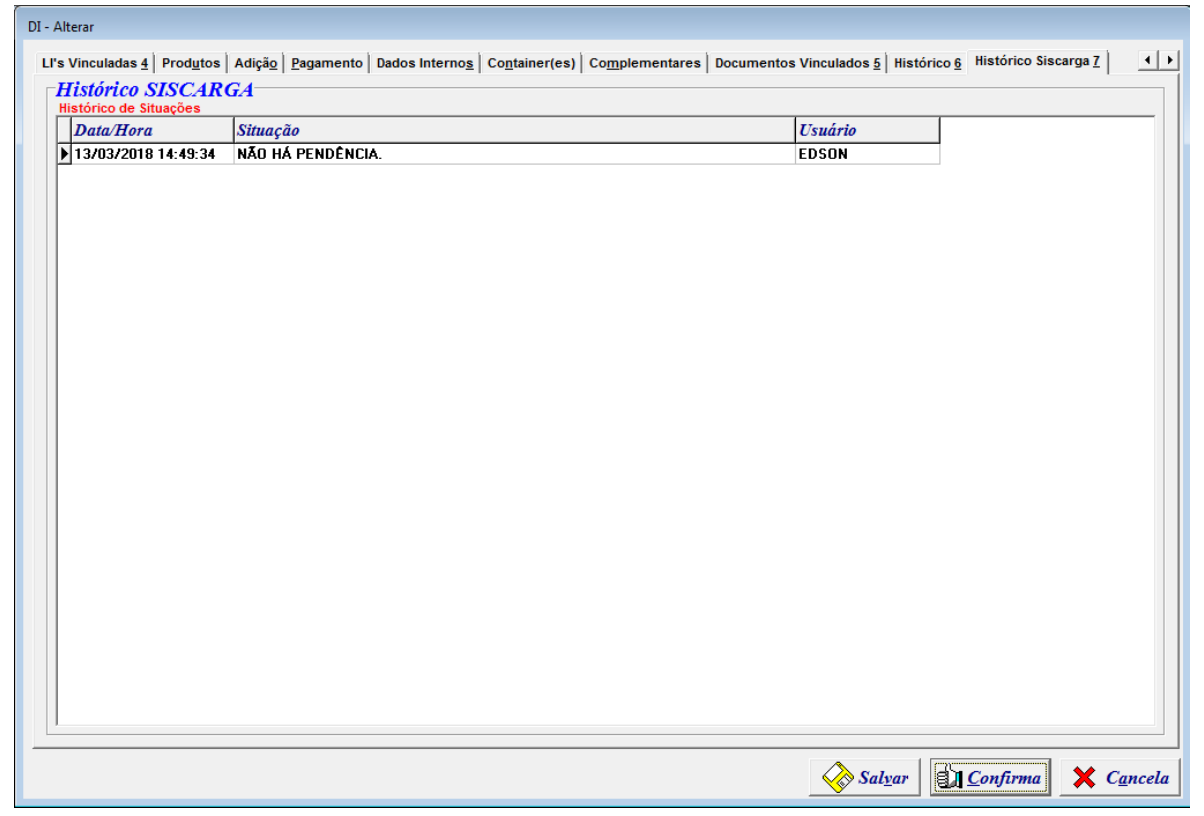

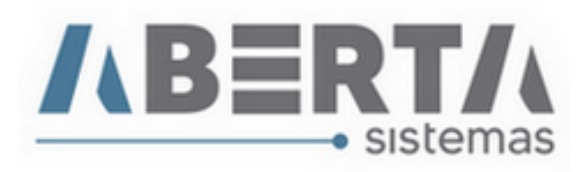

#### **Qualquer outra dúvida basta contatar o suporte via skype, ou chat web.**

**Nome Skype: sistemas\_aberta** 

**Site: www.aberta.com.br**

**Email: [sistemas@aberta.com.br](mailto:sistemas@aberta.com.br)**